**Getting Started with M.2 Modules and i.MX 6/7/8**

Copyright 2019 © Embedded Artists AB

# **Getting Started with M.2 Modules and i.MX 6/7/8 up to Linux v4.14**

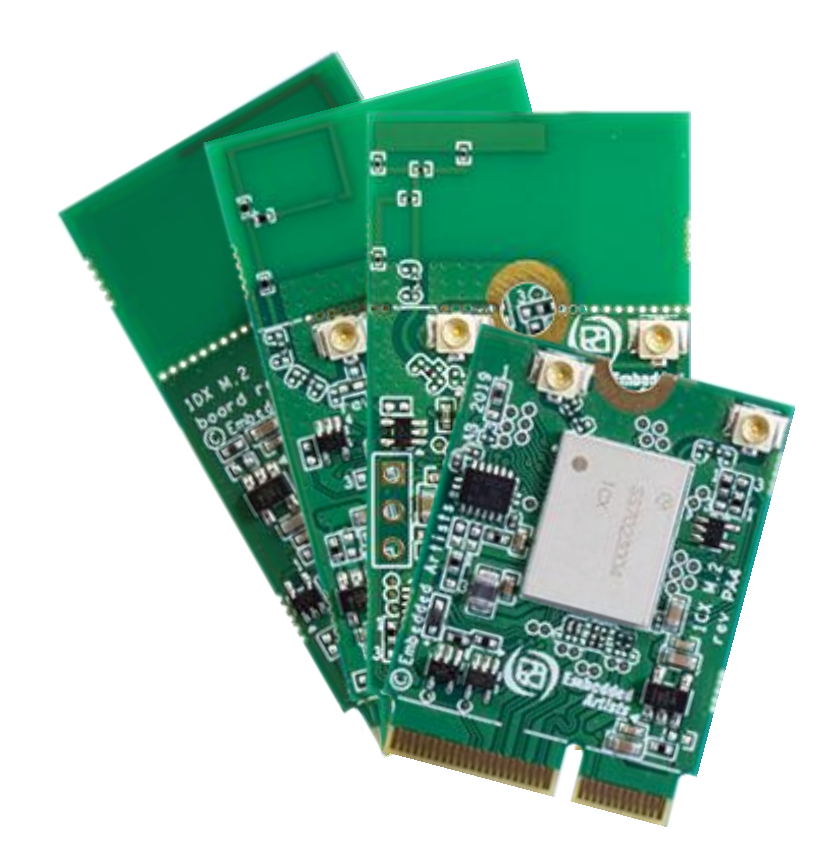

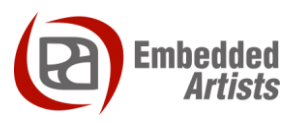

#### **Embedded Artists AB**

Jörgen Ankersgatan 12 SE-211 45 Malmö Sweden

[http://www.EmbeddedArtists.com](http://www.embeddedartists.com/)

#### **Copyright 2019 © Embedded Artists AB. All rights reserved.**

No part of this publication may be reproduced, transmitted, transcribed, stored in a retrieval system, or translated into any language or computer language, in any form or by any means, electronic, mechanical, magnetic, optical, chemical, manual or otherwise, without the prior written permission of Embedded Artists AB.

#### **Disclaimer**

Embedded Artists AB makes no representation or warranties with respect to the contents hereof and specifically disclaim any implied warranties or merchantability or fitness for any particular purpose. Information in this publication is subject to change without notice and does not represent a commitment on the part of Embedded Artists AB.

#### **Feedback**

We appreciate any feedback you may have for improvements on this document. Send your comments by using the contact form: www.embeddedartists.com/contact.

#### **Trademarks**

All brand and product names mentioned herein are trademarks, services marks, registered trademarks, or registered service marks of their respective owners and should be treated as such.

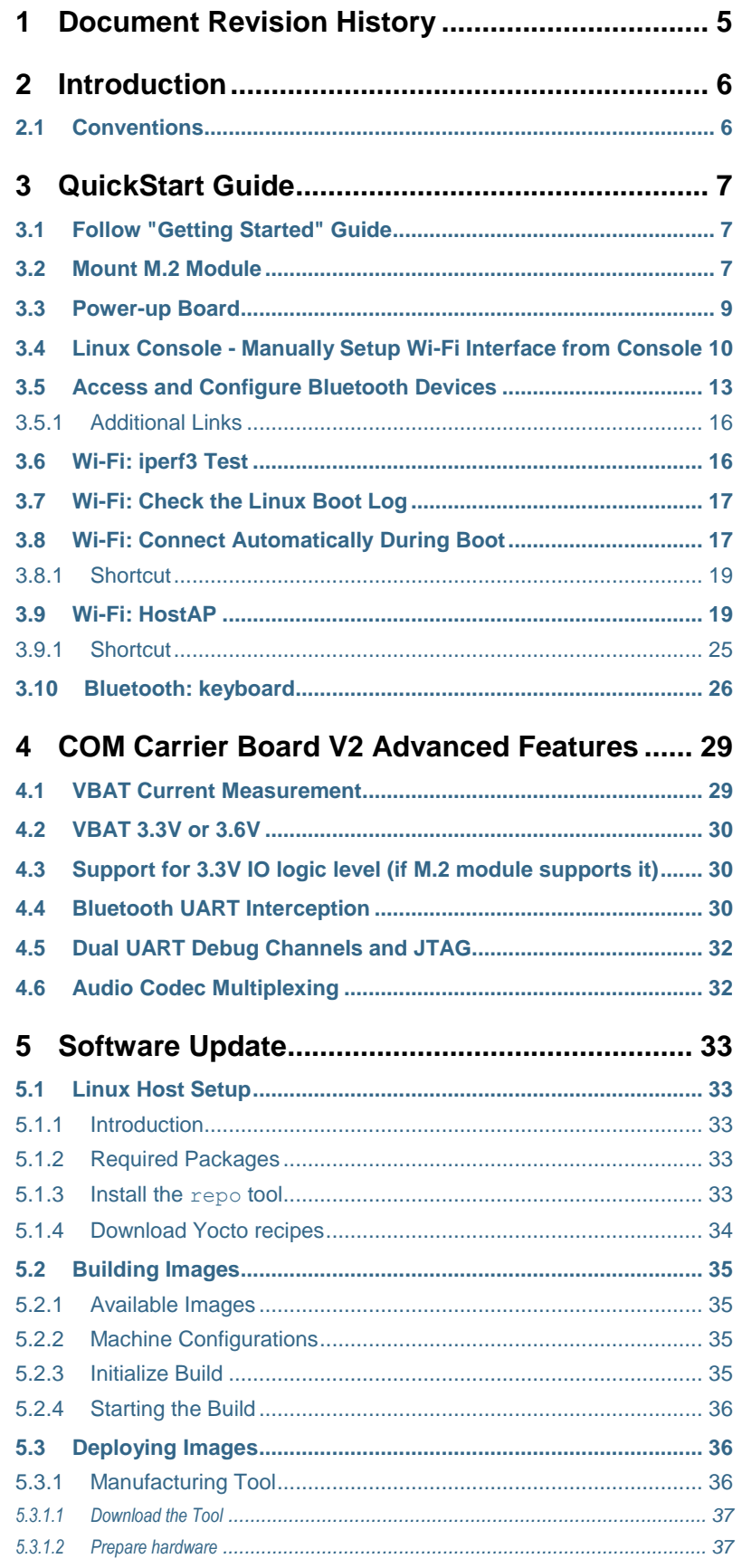

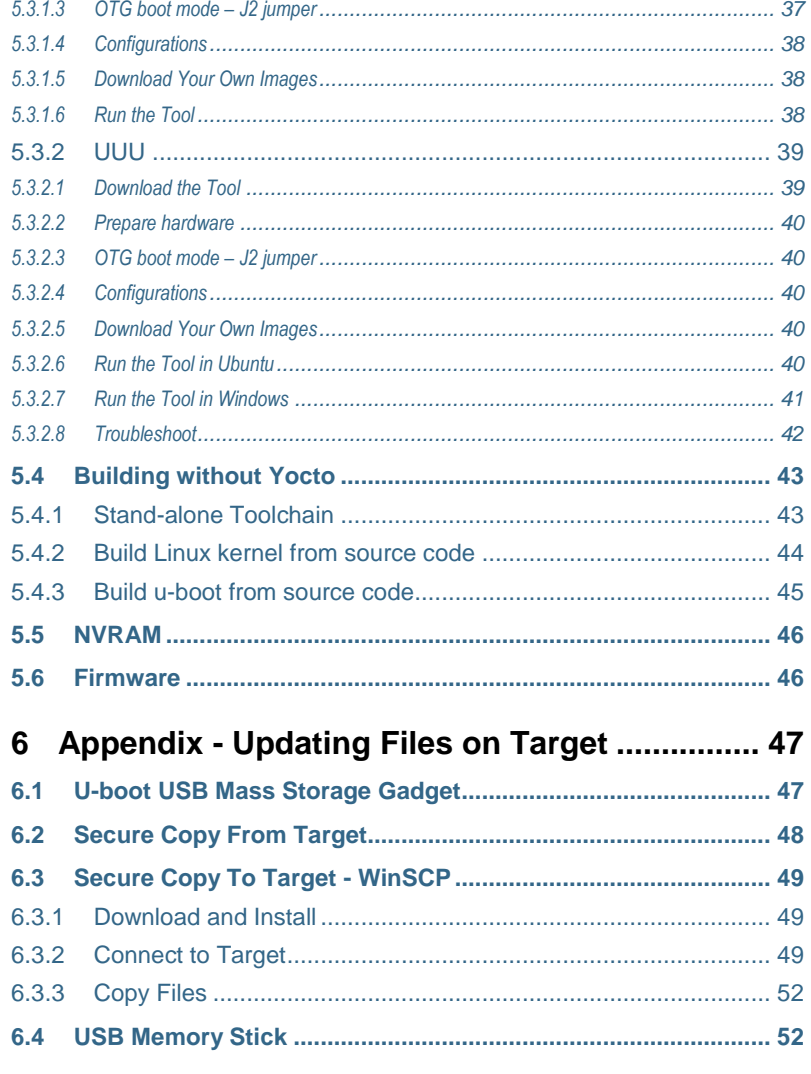

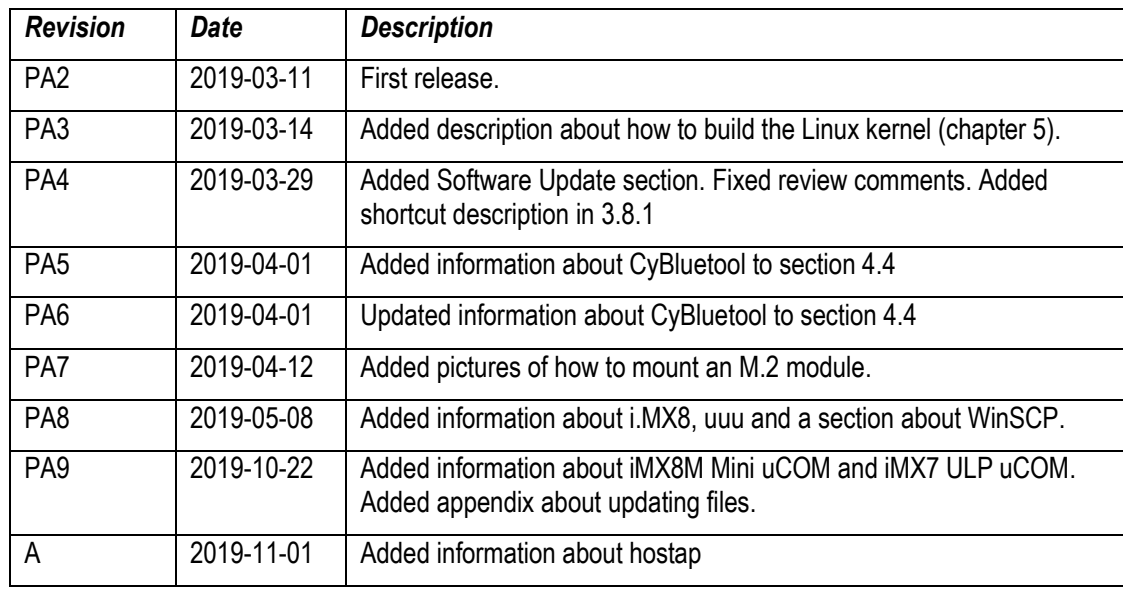

# <span id="page-4-0"></span>**1 Document Revision History**

### <span id="page-5-0"></span>**2 Introduction**

This document describes how to add wireless functionality with M.2 modules to an *iMX Developer's Kit V2*. Linux commands for controlling wireless functionality are also presented.

This document is **only** valid for our Linux v4.14 release. There is a similar document that is valid from our Linux v5.4 release.

There are several different *iMX Developer's Kits V2* and this document refers to all of these kits collectively as *iMX Developer's Kits*. Please note that all available *iMX Developer's Kits* may not support all the presented wireless technologies or more specifically the interface used to communicate with a hardware module. The PCIe interface is for example not supported by all i.MX processors.

All interfaces, needed tools and kernel configurations described in this document have been added / enabled in the **prepared images** available a[t http://imx.embeddedartists.com/.](http://imx.embeddedartists.com/) To make changes to your own build, see the *[iMX Working with Yocto](https://www.embeddedartists.com/wp-content/uploads/2018/04/iMX_Working_with_Yocto.pdf)* document which can be downloaded on each COM board's product page.

Additional documentation you might need is.

- The *Getting Started* document for the *iMX Developer's Kit* you are using
- *COM Board Datasheet* for the specific COM *board* you are using
- *COM Carrier Board Datasheet*
- *M.2 Module Datasheet* for the specific M.2 module you are using

#### <span id="page-5-1"></span>**2.1 Conventions**

A number of conventions have been used throughout to help the reader better understand the content of the document.

Constant width text – is used for file system paths and command, utility and tool names.

```
$ This field illustrates user input in a terminal running on the 
development workstation, i.e., on the workstation where you edit, 
configure and build Linux
```
# This field illustrates user input on the target hardware, i.e., input given to the terminal attached to the COM Board

```
This field is used to illustrate example code or excerpt from a
document.
```
This field is used to highlight important information

# <span id="page-6-0"></span>**3 QuickStart Guide**

This chapter is a step-by-step guide to get Wi-Fi and Bluetooth connections up in shortest possible time:

- 1. The first step address basic steps like powering the board and getting access to the console.
- 2. The second step describes where and how to physically mount the M.2 module.
- 3. The third step describes how to power up the system and boot with correct setting (given the M.2 module that is mounted).
- 4. The fourth step describe how to manually setup the Wi-Fi interface from the Linux console.
- 5. The fifth step describe how to access and configure the Bluetooth interface.

Above are the five simple steps to get up-and-running immediately!

There are a couple of more sections describing different aspects, like performance measurements with iperf and how to connect specific Bluetooth devices, like a keyboard.

#### <span id="page-6-1"></span>**3.1 Follow "Getting Started" Guide**

Follow the instructions in the getting started guide [https://www.embeddedartists.com/getting-started](https://www.embeddedartists.com/getting-started-with-imx-developers-kit-v2/)[with-imx-developers-kit-v2/](https://www.embeddedartists.com/getting-started-with-imx-developers-kit-v2/) to get access to the console and to connect the power supply but keep the board powered off for now.

#### <span id="page-6-2"></span>**3.2 Mount M.2 Module**

Make sure the iMX Developer's Kit is **powered off** and then mount the M.2 Module, as illustrated in the picture below:

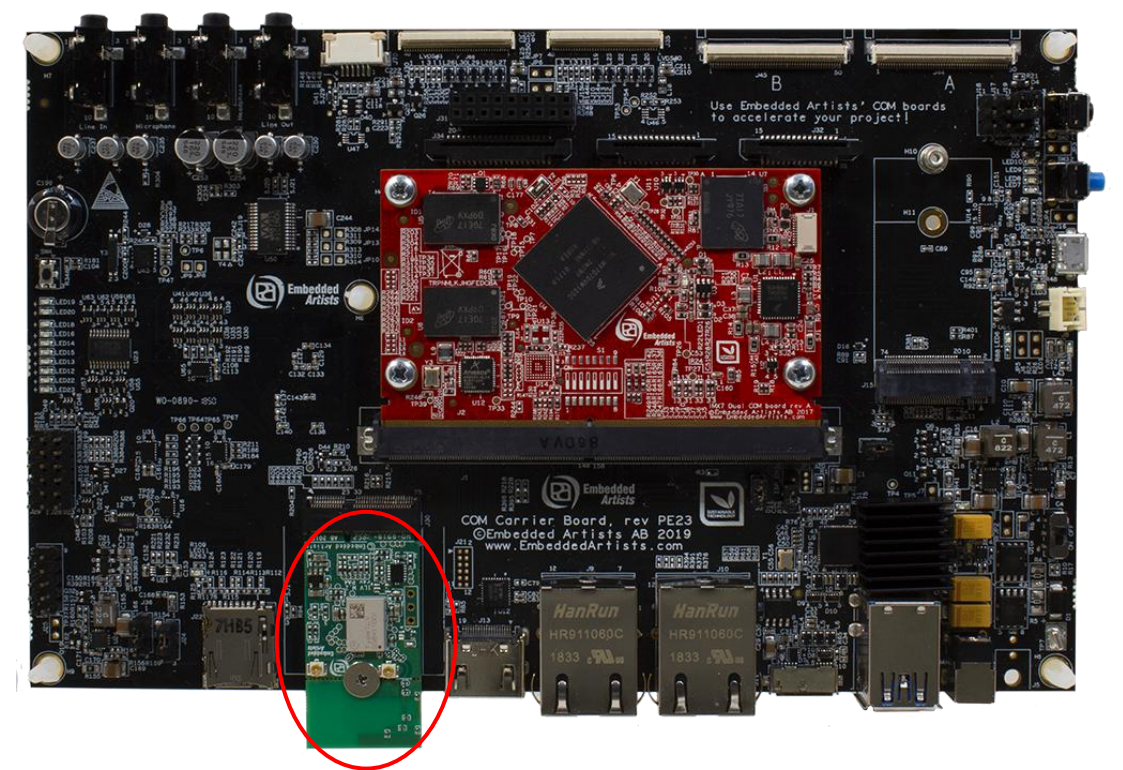

**Figure 1 – M.2 Module on COM Carrier Board V2**

Do not put too much force/pressure on the M2 screw (into the M.2 connector stand-off) so that the PCB is bent. Bending the PCB too much will damage the board! Use your fingers on the bottom side (while screwing) to give a counter-force, keeping the PCB straight.

The picture below illustrates the typical angle (about 25 degrees) to use when inserting the M.2 moudle into the connector.

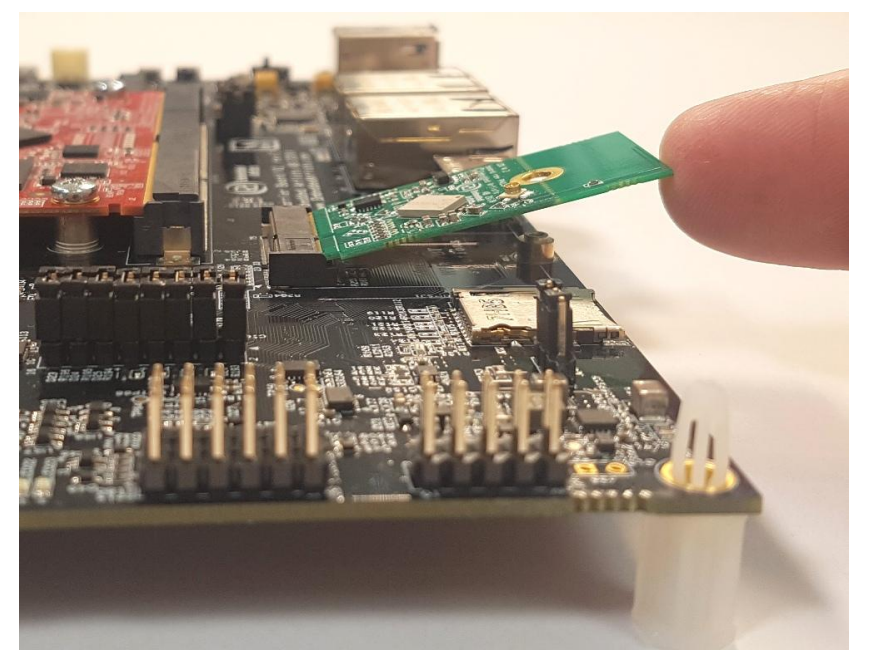

**Figure 2 – M.2 Module on COM Carrier Board V2**

The picture below illustrates how to use two funders, placed under the grounding stand-off, to avoid bending the board. Make sure to always use this method to avoid damaging the board.

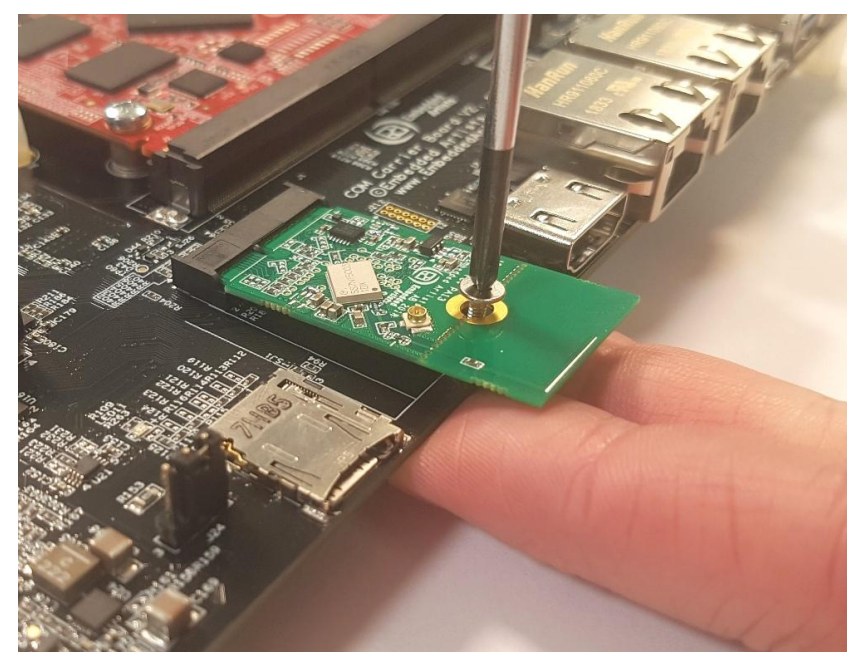

**Figure 3 – M.2 Module on COM Carrier Board V2**

#### <span id="page-8-0"></span>**3.3 Power-up Board**

Set the Power on/off switch to On state to power up the board. Hit any key as soon as there is text in the console to stop in the u-boot.

The M.2 modules use one of two possible interfaces, as listed below

- SDIO interface: 1DX M.2, 1MW M.2, 1LV M.2
- PCIe interface: 1CX M.2

There is no support for using the M.2 modules in the u-boot. However, the u-boot is used to configure if the SDIO or PCIe interface (on the M.2 connector) shall be active. This is done by selecting which device tree file to use.

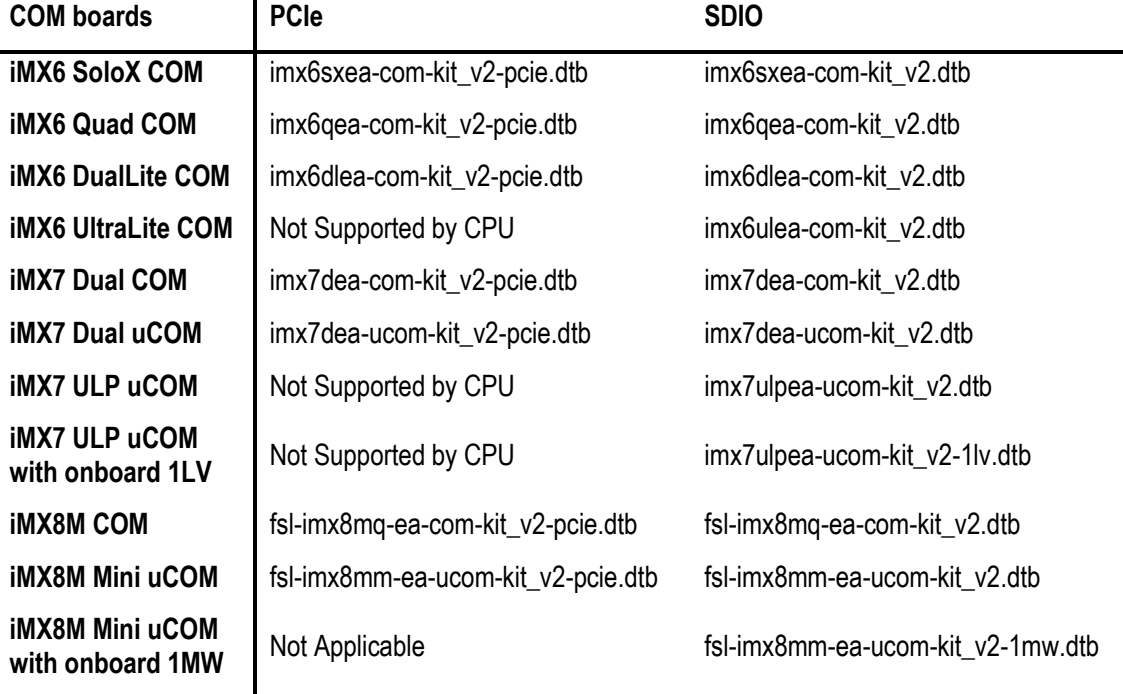

To check the current configuration:

```
=> printenv fdt_file 
fdt_file=imx7dea-com-kit_v2.dtb
```
When using a module with PCIe interface (for example the 1CX M.2 module) run the following commands in the u-boot, substituting the filename based on the COM board being used:

```
=> setenv fdt_file imx7dea-com-kit_v2-pcie.dtb
=> saveenv
```
When using a module with SDIO interface (for example the 1DX, 1LV or 1MW M.2 module) run the following commands in the u-boot, substituting the filename based on the COM board being used:

```
=> setenv fdt_file imx7dea-com-kit_v2.dtb
=> saveenv
```
Now that this has been configured and saved it is time to boot into Linux. Type "boot" at the u-boot prompt and then hit return. Alternatively use the Reset button or move the Power switch off and then on again.

#### <span id="page-9-0"></span>**3.4 Linux Console - Manually Setup Wi-Fi Interface from Console**

When the boot process is complete you will be presented with a login prompt. Enter the login credentials below to log in:

Username: root

Password: pass

Verify that the network interface exists:

```
# ifconfig wlan0
wlan0 Link encap:Ethernet HWaddr 44:91:60:9A:7B:3C
          BROADCAST MULTICAST MTU:1500 Metric:1
          RX packets:0 errors:0 dropped:0 overruns:0 frame:0
          TX packets:0 errors:0 dropped:0 overruns:0 carrier:0
           collisions:0 txqueuelen:1000
           RX bytes:0 (0.0 B) TX bytes:0 (0.0 B)
```
It will look like this if the network interface has not been detected (in that case power off the board and restart from section [3.2 \)](#page-6-2):

```
# ifconfig wlan0
ifconfig: wlan0: error fetching interface information: Device not 
found
```
Bring up the wlan0 interface with one of these commands (only use one)

# ip link set wlan0 up # ifconfig wlan0 up

The following two commands are optional. Change the values 80 and 49 to match the size of the terminal program window used on the PC to make the output easier to read.

```
# stty rows 49 cols 80
# export TERM=ansi
```
Start the wpa supplicant daemon in the background:

```
#wpa_supplicant -B -i wlan0 -D nl80211 -c /etc/wpa_supplicant.conf
Successfully initialized wpa_supplicant
rfkill: Cannot open RFKILL control device
rfkill: Cannot get wiphy information
```
The  $/etc/wpa$  supplicant.confile has this default content which allows it to be updated with the wpa cli program:

```
ctrl_interface=/var/run/wpa_supplicant
ctrl interface group=0
update_config=1
network={
        key_mgmt=NONE
}
```
It is now time to run the interactive  $wpa$  cli tool to scan for, select and then connect to a network.

```
# wpa_cli -i wlan0
```
Scan for networks (press ENTER after the last line below to get back to the prompt):

```
> scan
OK
<3>CTRL-EVENT-SCAN-STARTED
<3>CTRL-EVENT-SCAN-RESULTS
```
To list found networks:

```
> scan_result
bssid / frequency / signal level / flags / ssid
00:1e:00:00:ca:89 2412 -62 [WPA2-PSK-CCMP+TKIP][ESS] EA Guest
00:fa:00:00:49:ff 5500 -86 [WPA2-EAP-CCMP][ESS] BOB
00:c7:00:00:b2:80 2462 -86 [WPA2-EAP-CCMP][ESS] ALICE
00:fa:00:00:49:f1  2412  -76  [ESS]    Company Guest
00:c7:00:00:b3:90 2412 -93 [WPA2-EAP-CCMP][ESS] Company Inc
```
The list shows that the "EA Guest" network uses pre-shared keys (PSK) as authentication. It is a relatively low security alternative but it is simple to use. The following example will connect to that network using the password "welcome". For examples using other authentication methods see [https://wiki.netbsd.org/tutorials/how\\_to\\_use\\_wpa\\_supplicant/.](https://wiki.netbsd.org/tutorials/how_to_use_wpa_supplicant/)

To connect to the "EA Guest" network:

```
> remove network all < Optional
    OK
> add_network
    \bigcap> set_network 0 ssid "EA Guest"
    OK
> set_network 0 psk "welcome"
    OK
> enable_network 0
 ...
     <3>CTRL-EVENT-CONNECTED...
> status
bssid=00:1e:00:00:ca:89
ssid=EA Guest
id=0mode=station
pairwise_cipher=CCMP
```

```
group_cipher=TKIP
key_mgmt=WPA2-PSK
wpa_state=COMPLETED
address=d8:00:93:00:1e:00
...
> save config \leftarrow Very important to save before quitting
   OK
> quit
```
Note: If there is more than one network (added before or added automatically) the  $add\_network$ call will return another number, for example 1. Use that in the set network and enable network calls. If there is another enabled network then the enable network call won't make any difference. Use the  $select$  network X command to select the wanted network and disable all the others. An alternative is to use the  $\texttt{remove network} \times \texttt{command on}$  each of the existing networks before starting.

Some useful commands:

```
> list_networks
network id / ssid / bssid / flags
0 EA Guest any [CURRENT]
> remove network 1
     OK
> select_network 0
    \bigcap K
```
Now that there is a connection to a network all that is left to do is to get an IP address:

```
# udhcpc -i wlan0
udhcpc (v1.27.2) started
Sending discover...
Sending select for 192.168.0.6...
Lease of 192.168.0.6 obtained, lease time 3600
/etc/udhcpc.d/50default: Adding DNS 192.168.0.1
/etc/udhcpc.d/50default: Adding DNS 8.8.8.8
```
Test the network connection with ping (stop with Ctrl+C):

```
# ping www.sunet.se
PING www.sunet.se (192.36.171.231): 56 data bytes
64 bytes from 192.36.171.231: seq=0 ttl=56 time=16.412 ms
64 bytes from 192.36.171.231: seq=1 ttl=56 time=18.279 ms
64 bytes from 192.36.171.231: seq=2 ttl=56 time=19.125 ms...
```
If your router is not connected to Internet then ping the IP number of the router instead. The IP number can be found like this:

```
# ip route
default via 192.168.0.1 dev wlan0 metric 10
192.168.0.0/24 dev wlan0 proto kernel scope link src 192.168.0.4
# ping 192.168.0.1
PING 192.168.0.1 (192.168.0.1): 56 data bytes
64 bytes from 192.168.0.1: seq=0 ttl=56 time=16.412 ms
```
64 bytes from 192.168.0.1: seq=1 ttl=56 time=18.279 ms 64 bytes from 192.168.0.1: seq=2 ttl=56 time=19.125 ms...

The wireless connection will now work until next reboot. As the wireless network name and password has been saved, all that is needed to connect to the network after a reboot is this:

```
#wpa_supplicant -B -i wlan0 -D nl80211 -c /etc/wpa_supplicant.conf
# udhcpc -i wlan0
```
There are several ways to see the status of your connection and the network it is connection to. Here are two examples (not showing the output):

```
# iw dev wlan0 link
# wl assoc
```
#### <span id="page-12-0"></span>**3.5 Access and Configure Bluetooth Devices**

The Bluetooth device uses the UART interface and which interface it is depends on the COM Board as shown in this table.

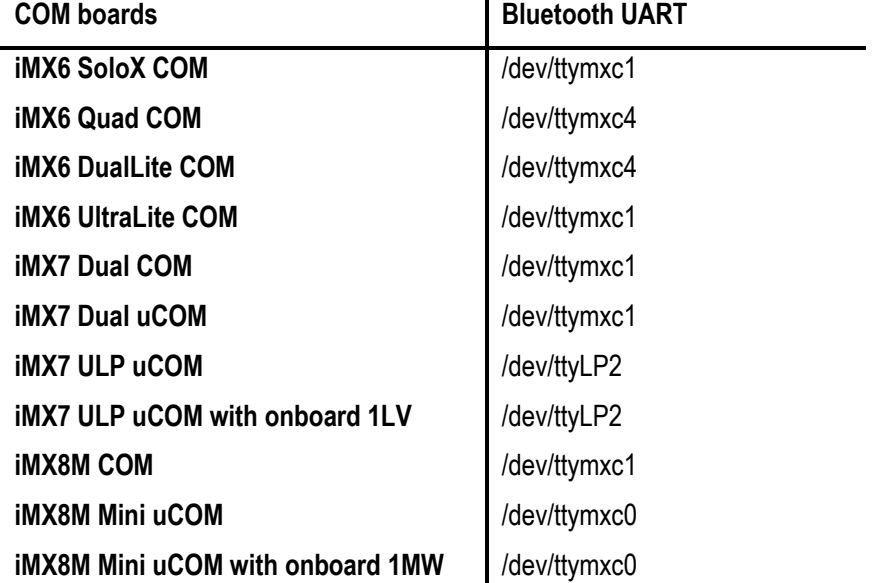

Start by initializing the UART (pick the UART in the table above according to you COM board):

```
# hciattach /dev/ttymxc1 bcm43xx 3000000 flow -t 20
bcm43xx_init
Set Controller UART speed to 3000000 bit/s
Flash firmware /etc/firmware/BCM43012C0.1LV.hcd
Set Controller UART speed to 3000000 bit/s
Setting TTY to N HCI line discipline
Device setup complete
```
The output from the hciattach command will show the module name (in the case above a 1LV M.2 module was used). If the M.2 module is not inserted or it cannot be communicated with then the hciattach command will timeout after 20 seconds.

Check if the device is up:

```
# hciconfig -a hci0
hci0: Type: Primary Bus: UART
         BD Address: 44:91:60:9A:62:14 ACL MTU: 1021:8 SCO MTU: 
64:1
         DOWN
         RX bytes:708 acl:0 sco:0 events:38 errors:0
         TX bytes:446 acl:0 sco:0 commands:38 errors:0
         Features: 0xbf 0xfe 0xcf 0xfe 0xdb 0xff 0x7b 0x87
         Packet type: DM1 DM3 DM5 DH1 DH3 DH5 HV1 HV2 HV3
         Link policy: RSWITCH SNIFF
         Link mode: SLAVE ACCEPT
```
If it is down then bring it up with:

# hciconfig hci0 up

Then test the status again:

```
# hciconfig -a hci0
hci0: Type: Primary Bus: UART
         BD Address: 44:91:60:9A:7B:3D ACL MTU: 1021:8 SCO MTU: 
64:1
         UP RUNNING
         RX bytes:1465 acl:0 sco:0 events:83 errors:0
         TX bytes:1239 acl:0 sco:0 commands:83 errors:0
         Features: 0xbf 0xfe 0xcf 0xfe 0xdb 0xff 0x7b 0x87
         Packet type: DM1 DM3 DM5 DH1 DH3 DH5 HV1 HV2 HV3
         Link policy: RSWITCH SNIFF
         Link mode: SLAVE ACCEPT
         Name: 'imx7dea-com'
         Class: 0x200000
         Service Classes: Audio
         Device Class: Miscellaneous,
         HCI Version: 5.0 (0x9) Revision: 0x0
         LMP Version: 5.0 (0x9) Subversion: 0x610f
         Manufacturer: Broadcom Corporation (15)
```
Enable page and inquiry scan:

# hciconfig hci0 piscan

Scan for other Bluetooth devices in range:

```
# hcitool scan
Scanning ...
        94:87:0B:35:F2:19 Samsung Galaxy S7
```
Use the interactive  $\text{blue}$  to  $\text{blue}$  to  $\text{blue}$  command line tool to search for devices, pair with a device (the Galaxy Nexus phone), connect to it and then find some information about it:

```
# bluetoothctl
[bluetooth] power on
[bluetooth] agent on
[bluetooth] scan on
Discovery started
[CHG] Controller D8:FC:93:E4:1E:A6 Discovering: yes
[NEW] Device B0:D0:00:38:00:C6 Galaxy Nexus
[NEW] Device 40:2B:A1:5F:7F:46 MW600
[bluetooth] pair B0:D0:00:38:00:C6
Attempting to pair with B0:D0:00:38:00:C6
[CHG] Device B0:D0:00:38:00:C6 Connected: yes
[CHG] Device B0:D0:00:38:00:C6 Modalias: bluetooth:v000Fp1200d1436
[CHG] Device B0:D0:00:38:00:C6 UUIDs:
         00001105-0000-1000-8000-00805f9b34fb
         0000110a-0000-1000-8000-00805f9b34fb
         0000110c-0000-1000-8000-00805f9b34fb
         00001112-0000-1000-8000-00805f9b34fb
         00001115-0000-1000-8000-00805f9b34fb
         00001116-0000-1000-8000-00805f9b34fb
         0000111f-0000-1000-8000-00805f9b34fb
         0000112f-0000-1000-8000-00805f9b34fb
         00001200-0000-1000-8000-00805f9b34fb
[CHG] Device B0:D0:00:38:00:C6 Paired: yes
Pairing successful 
[bluetooth] scan off
[bluetooth] devices
Device B0:D0:00:38:00:C6 Galaxy Nexus
[bluetooth]# connect B0:D0:9C:38:84:C6
Attempting to connect to B0:D0:9C:38:84:C6
[CHG] Device B0:D0:9C:38:84:C6 Connected: yes
Connection successful
[bluetooth]# info B0:D0:00:38:00:C6
Device B0:D0:00:38:00:C6
      Name: Galaxy Nexus
      Alias: Galaxy Nexus
      Class: 0x5a020c
      Icon: phone
      Paired: yes
      Trusted: yes
      Blocked: no
      Connected: yes
      LegacyPairing: no
    UUID: OBEX Object Push (00001105-0000-1000-8000-00805f9b34fb)
     UUID: Audio Source (0000110a-0000-1000-8000-00805f9b34fb)
     UUID: A/V Remote Control Target (0000110c-0000-1000-8000-00805f9b34fb)
                               (00001112 - 0000 - 1000 - 8000 - 00805f9b34fb) UUID: PANU (00001115-0000-1000-8000-00805f9b34fb)
     UUID: NAP (00001116-0000-1000-8000-00805f9b34fb)
     UUID: Handsfree Audio Gateway (0000111f-0000-1000-8000-00805f9b34fb)
     UUID: Phonebook Access Server (0000112f-0000-1000-8000-00805f9b34fb)
     UUID: PnP Information (00001200-0000-1000-8000-00805f9b34fb)
     Modalias: bluetooth:v000Fp1200d1436
[bluetooth] quit
```
Using the sdptool command it is possible to find even more information (only showing first part here):

```
# sdptool browse B0:D0:00:38:00:C6
Browsing B0:D0:00:38:00:C6 ...
Service Name: Headset Gateway
Service RecHandle: 0x10000
Service Class ID List:
  "Headset Audio Gateway" (0x1112)
  "Generic Audio" (0x1203)
Protocol Descriptor List:
  "L2CAP" (0x0100)
  "RFCOMM" (0x0003)
    Channel: 2
Profile Descriptor List:
   "Headset" (0x1108)
    Version: 0x0102
```
#### <span id="page-15-0"></span>3.5.1 Additional Links

[https://wiki.archlinux.org/index.php/Bluetooth\\_headset](https://wiki.archlinux.org/index.php/Bluetooth_headset)

<https://wiki.archlinux.org/index.php/Bluetooth>

#### <span id="page-15-1"></span>**3.6 Wi-Fi: iperf3 Test**

Ping is a great way to test if the hardware is connected to the network, or not, but to really test the network interface it is better to use a program like  $\pm$  pex  $f$ 3. The program works with a client and a server. The client is typically run on the COM board and the server software can either be installed on a computer on the local network [\(https://iperf.fr/iperf-download.php\)](https://iperf.fr/iperf-download.php) or one of the online servers can be used [\(https://iperf.fr/iperf-servers.php\)](https://iperf.fr/iperf-servers.php).

To run the test first start the server by running the program with the -s switch. On a server running Linux the command looks like this:

```
$ iperf3 -s
-----------------------------------------------------------
Server listening on 5201
-----------------------------------------------------------
```
To improve the performance run the following commands (or run the helper script /opt/ea/optimize\_for\_iperf.sh):

```
# wl mpc 0
# wl PM 0
# wl frameburst 1
# echo performance > 
/sys/devices/system/cpu/cpu0/cpufreq/scaling_governor
# cat /sys/devices/system/cpu/cpu0/cpufreq/cpuinfo_cur_freq
996000
```
The commands will, in order, set the minimum power consumption mode, set the driver power management mode to constantly awake, enable frame burst and set the CPU frequency governor to performance mode to achieve maximum performance. The last command shows the current CPU speed.

The next step is to run the client on the target hardware:

# iperf3 -c 192.168.1.128 -p 5201 -i 1 -P 4

The most important parameter is the url or ip number of the server, in this case 192.168.1.128 and the port number reported by the server, in this case 5201. There are a lot of options that can be given to the program. Use the  $-\text{help}$  option to see them all.

The client prints a lot during the test phase and in the end it prints a summary like this:

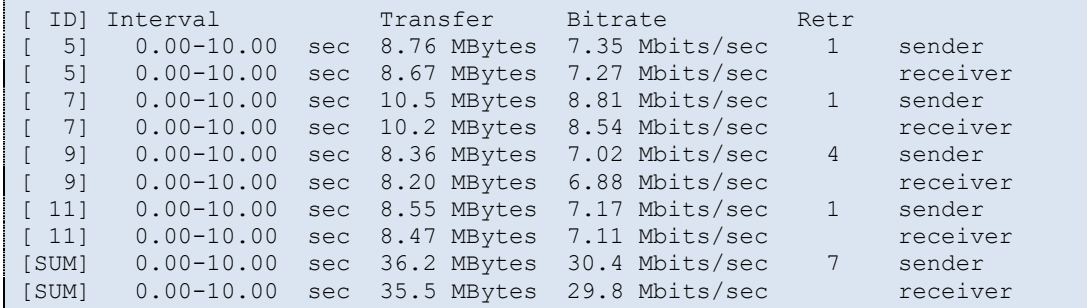

The last two lines display the bandwidth for send (30.4Mbit/sec) and receive (29.8Mbit/sec). Note that this number is limited by several factors: max bandwidth of the COM board's CPU, any network switches, network card in the PC and the PC performance. The summary above is actually from a test against an online server so the internet connection also limits the speed.

#### <span id="page-16-0"></span>**3.7 Wi-Fi: Check the Linux Boot Log**

Start by checking that the module has been detected:

```
# dmesg | grep brcm
brcmfmac: brcmf c preinit dcmds: Firmware version = wl0: May 14
2018 04:48:55 version 13.10.271.107 (r689896) FWID 01-9d634183
```
If the command does not return something similar to the line above then make sure that 1) the module is inserted correctly and 2) that the correct device tree files was setup in the u-boot.

#### <span id="page-16-1"></span>**3.8 Wi-Fi: Connect Automatically During Boot**

It is possible to configure the system to automatically connect to a network when booting instead of having to connect manually each time. The procedure below is a bit cumbersome but it works (see [3.8.1 f](#page-18-0)or a quicker way).

The instructions in section [3.4 m](#page-9-0)ust have been completed before continuing as this section assumes that the wireless connection already works.

This method involves disabling the ConnectionManager and setting up systemd services instead.

Start by creating three files. There are two text editors available in the default build: nano and vi. If you have not used any of them choose nano as it has on-screen hints about available commands. To create the first file:

```
# nano /etc/systemd/network/wired.network
```

```
[Match]
Name=eth*
[Network]
DHCP=both
[DHCP]
RouteMetric=10
```
Exit the program with Ctrl-X, followed by Y to save the file.

```
# nano /etc/systemd/network/wireless.network
```

```
[Match]
Name=wlan0
[Network]
DHCP=both
[DHCP]
RouteMetric=20
```
The RouteMetric property will prioritize a wired network over a wireless if possible. Set both to the same value or remove the property completely if this is not the wanted use case.

```
# nano /etc/systemd/system/wpa supplicant@wlan0.service
```

```
[Unit]
Description=WPA supplicant for %i
[Service]
ExecStart=/usr/sbin/wpa_supplicant -i%i -D nl80211 -c/etc/wpa_supplicant.conf
[Install]
WantedBy=multi-user.target
```
In sectio[n 3.4](#page-9-0) the interactive wpa\_cli tool was used to establish a connection to the network and when the save config command was executed in the end it updated the /etc/wpa supplicant.conf file. It will hold the ssid and possibly the password of the network you setup. It will look something like this:

```
ctrl_interface=/var/run/wpa_supplicant
ctrl interface group=0
update_config=1
network={
  ssid="EA Guest"
  psk="welcome"
}
```
Now disable/remove ConnectionManager:

```
# rm /etc/resolv.conf
# rm /etc/tmpfiles.d/connman_resolvconf.conf
# systemctl stop connman
# systemctl stop connman-env
# systemctl disable connman
# systemctl disable connman-env
```
The network service was already enabled but the wpa\_supplicant and resolver services must be reconfigured:

```
# ln -s /run/systemd/resolve/resolv.conf /etc/resolv.conf
# systemctl stop wpa supplicant
# systemctl disable wpa supplicant
# systemctl enable wpa supplicant@wlan0
# systemctl enable systemd-resolved.service
```
Now the connection to the wireless network will be enabled after a reboot.

#### <span id="page-18-0"></span>3.8.1 Shortcut

If you are using one of the official builds from<http://imx.embeddedartists.com/> for kernel 4.14.78 or have built the file system yourself using the ea-image-base recipe then the file system already have these files:

```
/etc/systemd/network/wired.network
/etc/systemd/network/wireless.network
/etc/systemd/system/wpa_supplicant@wlan0.service
```
There is also a helper script for the commands:

/opt/ea/autostart\_network.sh

So after initially booting into linux and preparing the /etc/wpa\_supplicant.conf file execute this command once and then both the wired and wireless networks will be enabled after a reboot

```
# /opt/ea/autostart network.sh
```
#### <span id="page-18-1"></span>**3.9 Wi-Fi: HostAP**

Previous sections have described how to connect to a wireless network as a client. In this section we will instead create our own network that other clients can connect to. To do this we use hostapd (host access point daemon) which enables a network interface card to act as an access point and authentication server. We will also use udhcpd (a DHCP deamon) to assign IP addresses to connecting clients.

This section will be quite long. These are the steps that will be covered:

- Configuration files for hostapd and udhcpd
- Starting the access point
- Connecting with a client
- Checking connection info on target
- Running iperf3 to test the connection

It is not possible to be both connected as a client and act as an access point at the same time. If any of the instructions in section [3.8](#page-16-1) has been executed then run the following command before continuing:

```
# systemctl stop wpa supplicant@wlan0.service
# reboot
```
The access point is configured in the /etc/hostapd.conf file which has a lot of well documented features that can be enabled. If the file is missing then create one with the following lines to get a basic server:

```
# nano /etc/hostapd.conf
interface=wlan0
driver=nl80211
ssid=test
hw mode=g
channel=1
macaddr_acl=0
auth algs=1
wpa = 2wpa_key_mgmt=WPA-PSK
#wpa_passphrase=test
rsn_pairwise=CCMP
wpa_pairwise=CCMP
ctrl_interface=/tmp/hostapd
```
The ssid (in this case "test") is the network name and what the client sees when searching for available networks. The commented out wpa\_passphrase means that no password is needed to connect to the network, remove the # character to force the client to enter a password.

Make sure to choose an ssid is not used by other networks in your surroundings - this is especially important in a classroom or at workshop where using a default ssid will result in multiple networks with the same name making it difficult to find your own.

The hostapd software does not assign IP addresses to connecting clients. That is handled by udhcpd which is configured in /etc/udhcpd.conf. If the file is missing then create one with the following lines:

```
# nano /etc/udhcpd.conf
start 192.168.1.100
end 192.168.1.150
interface wlan0
option dns 192.168.1.1
option router 192.168.1.1
```
Now that everything has been configured it is time to start the access point. Start by assigning an IP number to the wlan0 interface and start it:

```
# ifconfig wlan0 192.168.1.1 netmask 255.255.255.0 broadcast 
192.168.1.255 up
```
Start the DHCP server:

```
# udhcpd /etc/udhcpd.conf
```
And finally start the access point:

```
# hostapd -B /etc/hostapd.conf
...
Using interface wlan0 with hwaddr a6:a5:b7:08:72:bc and ssid 
"test"
...
wlan0: interface state UNINITIALIZED->ENABLED
wlan0: AP-ENABLED
```
Use a phone/laptop/tablet to search for available networks and the "test" (or the ssid you entered in /etc/hostapd.conf above) network should appear. It might look like this on a phone:

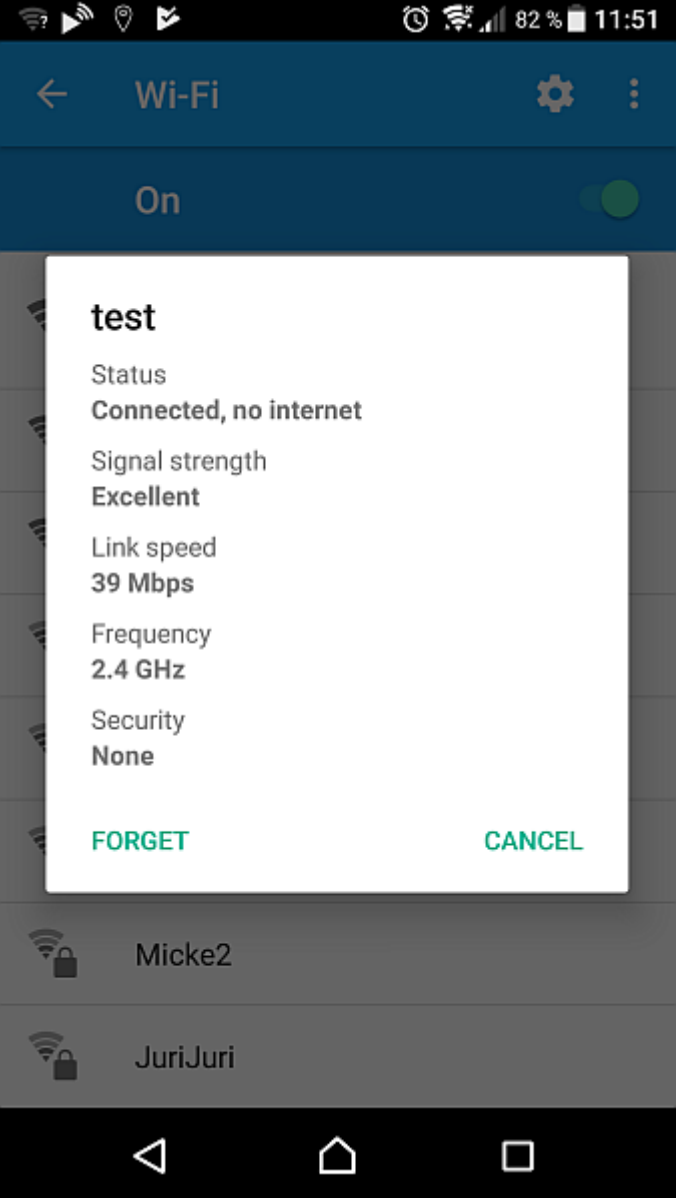

Note that the status "Connected, no internet" appears as there is no route for the traffic from the phone to Internet. It is possible (but out of scope for this document) to route the traffic to, for example, a wired network connection on iMX COM Boards with wired network interface(s).

Some phone models/version show the assigned IP number in this dialog but the example phone does not. If the default settings are used then the assigned IP number will be 192.168.1.100.

To check which IP addresses have been assigned run the following command:

```
# dumpleases
Mac Address IP Address Host Name Expires in
aa:5f:1b:40:22:ad 192.168.1.100 Samsung-Galaxy-S7 expired
```
A bit more information can be found in the system log (here the first 4 lines comes when connecting and the last line when the client leaves):

```
# cat /var/log/messages|grep -E "hostapd|udhcpd"
Oct 31 13:41:52 imx8mmea-ucom daemon.info hostapd: wlan0: STA 
aa:5f:1b:40:22:ad IEEE 802.11: associated
Oct 31 13:41:52 imx8mmea-ucom daemon.info hostapd: wlan0: STA 
aa:5f:1b:40:22:ad RADIUS: starting accounting session 
7A3D9F4430B5BFA0
Oct 31 13:41:52 imx8mmea-ucom daemon.err udhcpd[3458]: sending 
OFFER of 192.168.1.100
Oct 31 13:41:53 imx8mmea-ucom daemon.err udhcpd[3458]: sending ACK 
to 192.168.1.100
Oct 31 13:46:03 imx8mmea-ucom daemon.info hostapd: wlan0: STA 
ac:5f:3e:40:1e:ad IEEE 802.11: disassociated
```
One more way to get information about a connected client:

```
# hostapd_cli all_sta
Selected interface 'wlan0'
aa:5f:1b:40:22:ad
flags=[AUTH][ASSOC][AUTHORIZED]
aid=0
capability=0x0
listen interval=0
supported_rates=
timeout_next=NULLFUNC POLL
rx_packets=1015
tx_packets=193
rx_bytes=62988
tx_bytes=37595
inactive_msec=5000
connected_time=216
```
The last few lines give some statistics for the connection.

#### **Example - iperf3 on Android**

In this example your phone/tablet must have iperf3 software (this example uses the free Magic iPerf app for Android, [https://play.google.com/store/apps/details?id=com.nextdoordeveloper.miperf.miperf\)](https://play.google.com/store/apps/details?id=com.nextdoordeveloper.miperf.miperf).

Start the iperf3 server on the target:

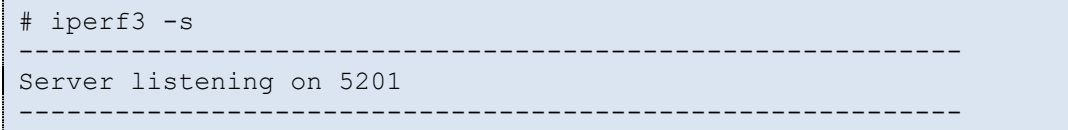

Start the app on the phone. It will look like this the first time:

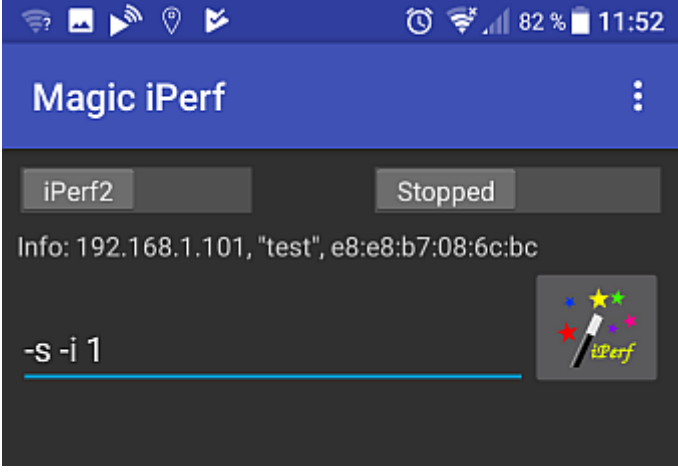

Click the iPerf2 button to change into iperf3 mode then click the text line with "-s -I 1" and change it to "-c 192.168.1.1". It should now look like this:

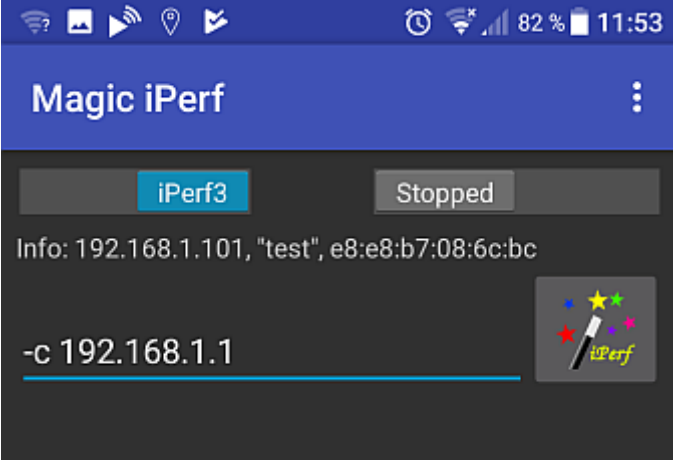

Click the Stopped button (which will slide to the right and change into a blue Started button) to start the test run:

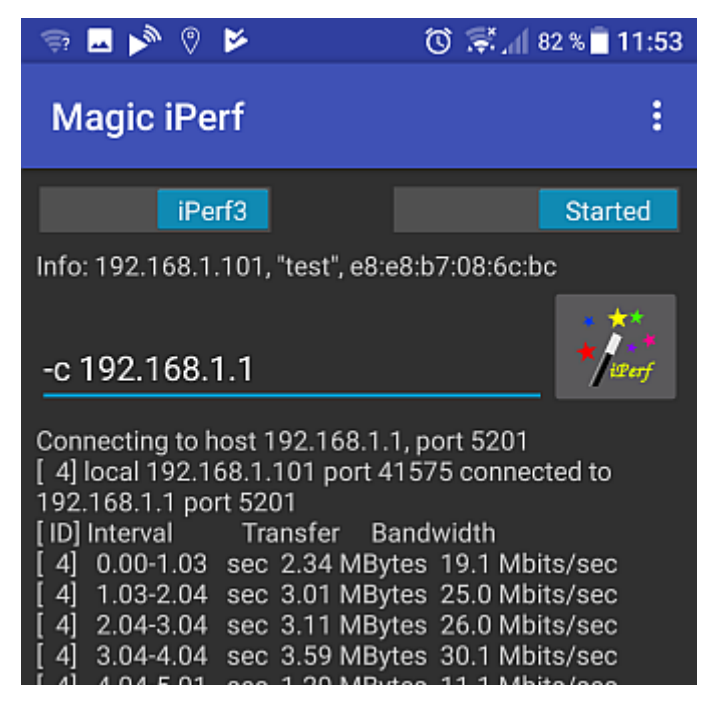

When the test run ends it will print a summary like this:

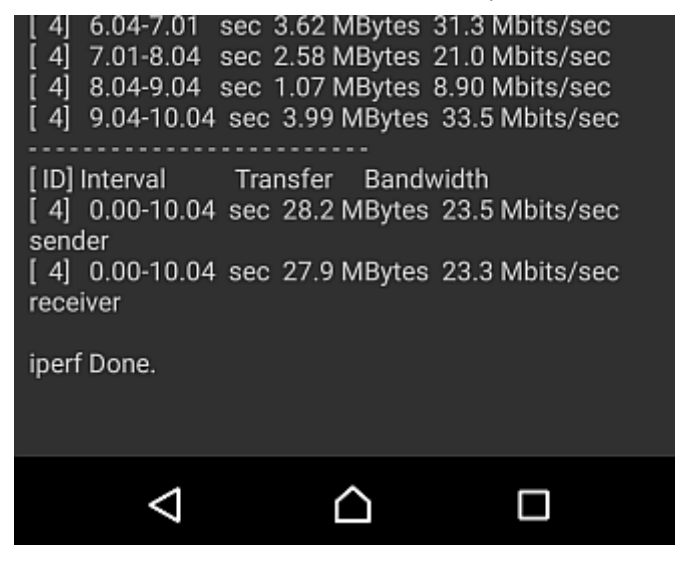

The iperf3 server can be stopped with Ctrl+C on the target.

The hostapd server can be stopped by first finding the process id and then killing it:

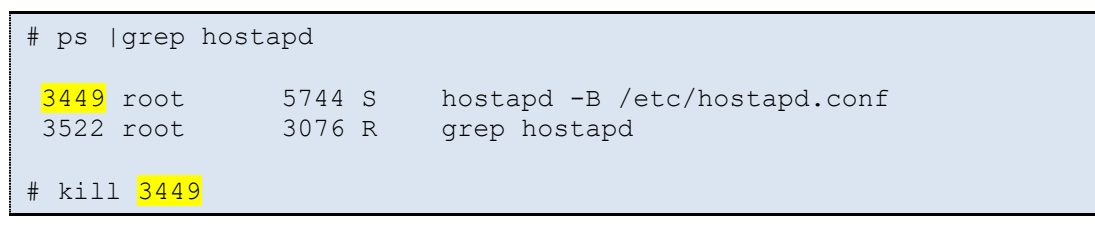

#### **Where to go from here?**

 Adding a web server to provide a user interface to the services running on the target. There are several web servers available in yocto, each with their strengths and weaknesses. One interesting feature is a "Captive Portal" which Wikipedia describes as

> *a web page accessed with a web browser that is displayed to newly connected users of a Wi-Fi network before they are granted broader access to network resources*.

There are several guides on how to setup a Captive Portal available on the Internet depending on your choice of web server.

• Look into using iptables (available on the ea-image-base file system) to set up some firewall rules to protect the system from malicious attacks.

#### <span id="page-24-0"></span>3.9.1 Shortcut

If you are using one of the official builds from<http://imx.embeddedartists.com/> for kernel 4.14.78 or have built the file system yourself using the ea-image-base recipe then the file system already have these files:

```
/usr/lib/systemd/system/udhcpd.service
```
/etc/hostapd.conf

/etc/udhcpd.conf

There are also two helper scripts for the commands:

/opt/ea/autostart\_hostapd.sh /opt/ea/start\_wifi\_for\_hostap.sh

So after initially booting into Linux execute this command once and then the access point will be enabled after a reboot

# /opt/ea/autostart\_hostapd.sh

#### <span id="page-25-0"></span>**3.10 Bluetooth: keyboard**

This chapter will show how to connect to a Bluetooth keyboard and how to automatically connect to it after a reboot. Note that the keyboard will appear as an input device and it will not actually work to type in the terminal on the PC. The initialization is the same as explained in section [3.5 b](#page-12-0)ut will be repeated for completeness.

Start by initializing the UART (pick the UART in the table in sectio[n 3.5 t](#page-12-0)o you COM board):

```
# hciattach /dev/ttymxc1 bcm43xx 3000000 flow -t 20
bcm43xx_init
Set Controller UART speed to 3000000 bit/s
Flash firmware /etc/firmware/BCM43012C0.1LV.hcd
Set Controller UART speed to 3000000 bit/s
Setting TTY to N HCI line discipline
Device setup complete
```
Then bring it up with:

# hciconfig hci0 up

Use the interactive bluetoothctl command line tool to search for devices:

```
# bluetoothctl
[bluetooth] power on
[bluetooth] agent on
[bluetooth] scan on
Discovery started
[CHG] Controller 44:91:60:9A:7B:3D Discovering: yes
[NEW] Device 5B:09:CC:56:F9:2B 5B-09-CC-56-F9-2B
[NEW] Device 54:1B:BC:EF:AF:5B 54-1B-BC-EF-AF-5B
[CHG] Device 24:4B:03:74:42:FE Name: [TV] UE55JS8505
[NEW] Device 76:09:06:02:00:75 76-09-06-02-00-75
[CHG] Device 76:09:06:02:00:75 LegacyPairing: no
[CHG] Device 76:09:06:02:00:75 Name: Bluetooth 3.0 Keyboard
[CHG] Device 76:09:06:02:00:75 Alias: Bluetooth 3.0 Keyboard
[NEW] Device 5D:B3:02:D1:F9:FC 5D-B3-02-D1-F9-FC
[CHG] Device 76:09:06:02:00:75 LegacyPairing: yes
...
```
The device we are interested in is the 76:09:06:02:00:75 "Bluetooth 3.0 Keyboard". Pair with it:

```
[bluetooth]# pair 76:09:06:02:00:75
Attempting to pair with 76:09:06:02:00:75
[CHG] Device 76:09:06:02:00:75 Connected: yes
[agent] PIN code: 067627
```
In this case the keyboard sends a pass code "067627" that has to be typed on the Bluetooth keyboard followed by the Enter key in order to pair successfully. Check that the pairing was successful:

```
[bluetooth]# paired-devices
Device 76:09:06:02:00:75 Bluetooth 3.0 Keyboard
```
To allow the device to establish the connection by itself it needs to be trusted:

```
[bluetooth]# trust 76:09:06:02:00:75
[CHG] Device 76:09:06:02:00:75 Trusted: yes
Changing 76:09:06:02:00:75 trust succeeded
```
As the last step connect to the keyboard:

```
[bluetooth]# connect 76:09:06:02:00:75
Attempting to connect to 76:09:06:02:00:75
[CHG] Device 76:09:06:02:00:75 Connected: yes
Connection successful
hid-generic 0005:04E8:7021.0001: unknown main item tag 0x0
input: Bluetooth 3.0 Keyboard as /devices/soc0/soc/30800000.aips-
bus/30890000.serial/tty/ttymxc1/hci0/hci0:11/0005:04E8:7021.0001/i
nput/input2
hid-generic 0005:04E8:7021.0001: input: BLUETOOTH HID v1.1b 
Keyboard [Bluetooth 3.0 Keyboard] on 44:91:60:9a:7b:3d
[CHG] Device 76:09:06:02:00:75 ServicesResolved: yes
[Bluetooth 3.0 Keyboard]#
```
Exit the tool:

[bluetooth]# quit

To test the keyboard:

```
# evtest
No device specified, trying to scan all of /dev/input/event*
Available devices:
/dev/input/event0: 30370000.snvs:snvs-powerkey
/dev/input/event1: Bluetooth 3.0 Keyboard
Select the device event number [0-1]:
```
Type 1 and then Enter to start the tool. All key presses on the keyboard will be reported. End with Ctrl+C.

The keyboard remains paired until that pairing is broken for example with the remove command in bluetothctl. However, the Bluetooth controller will be turned off after a reboot so a few changes need to be made to automatically enable the keyboard after a reboot.

Start by creating a systemd service file: /etc/systemd/system/btstart.service with this content:

```
[Unit]
Description=Enable bluetooth after a reboot
Before=bluetooth.service
[Service]
Type=simple
RemainAfterExit=yes
ExecStart=/usr/bin/hciattach /dev/ttymxc1 bcm43xx 3000000 flow -t 5
```

```
[Install]
WantedBy=multi-user.target
```
The next thing is to create a second systemd service file. This is specifically for the keyboard and should be placed here: /etc/systemd/system/btkbd.service

```
[Unit]
Description=systemd Unit to automatically start a Bluetooth keyboard
Documentation=https://wiki.archlinux.org/index.php/Bluetooth_Keyboard
ConditionPathExists=/etc/btkbd.conf
ConditionPathExists=/usr/bin/hcitool
ConditionPathExists=/usr/bin/hciconfig
After=btstart.service
[Service]
Type=oneshot
EnvironmentFile=/etc/btkbd.conf
ExecStart=/usr/bin/hciconfig ${HCIDEVICE} up
# ignore errors on connect, spurious problems with bt? so start next
# command with -
ExecStart=-/usr/bin/hcitool cc ${BTKBDMAC}
[Install]
WantedBy=bluetooth.target
```
The btkbd service loads some settings from  $/etc/btkbd.comf$  so create that file with this content. Replace with the MAC address of the device that you paired with.

```
# Config file for btkbd.service
# change when required (e.g. keyboard hardware changes, more hci devices
# are connected)
BTKBDMAC = ''76:09:06:02:00:75''
HCIDEVICE = ''hci0''
```
Now the only thing remaining is to enable the two services that we just created:

```
# systemctl enable btstart.service
# systemctl enable btkbd.service
```
Now Bluetooth will be enabled after a reboot and if the Bluetooth keyboard is turned on, and in range, it will automatically connect.

# <span id="page-28-0"></span>**4 COM Carrier Board V2 Advanced Features**

There are several advanced and unique features of the COM Carrier Board V2 that has been added to be able to professional evaluation/benchmarking and also debugging. This chapter describes these features.

The picture below illustrates the different connectors and jumpers located on the lower left corner of the COM Carrier Board V2.

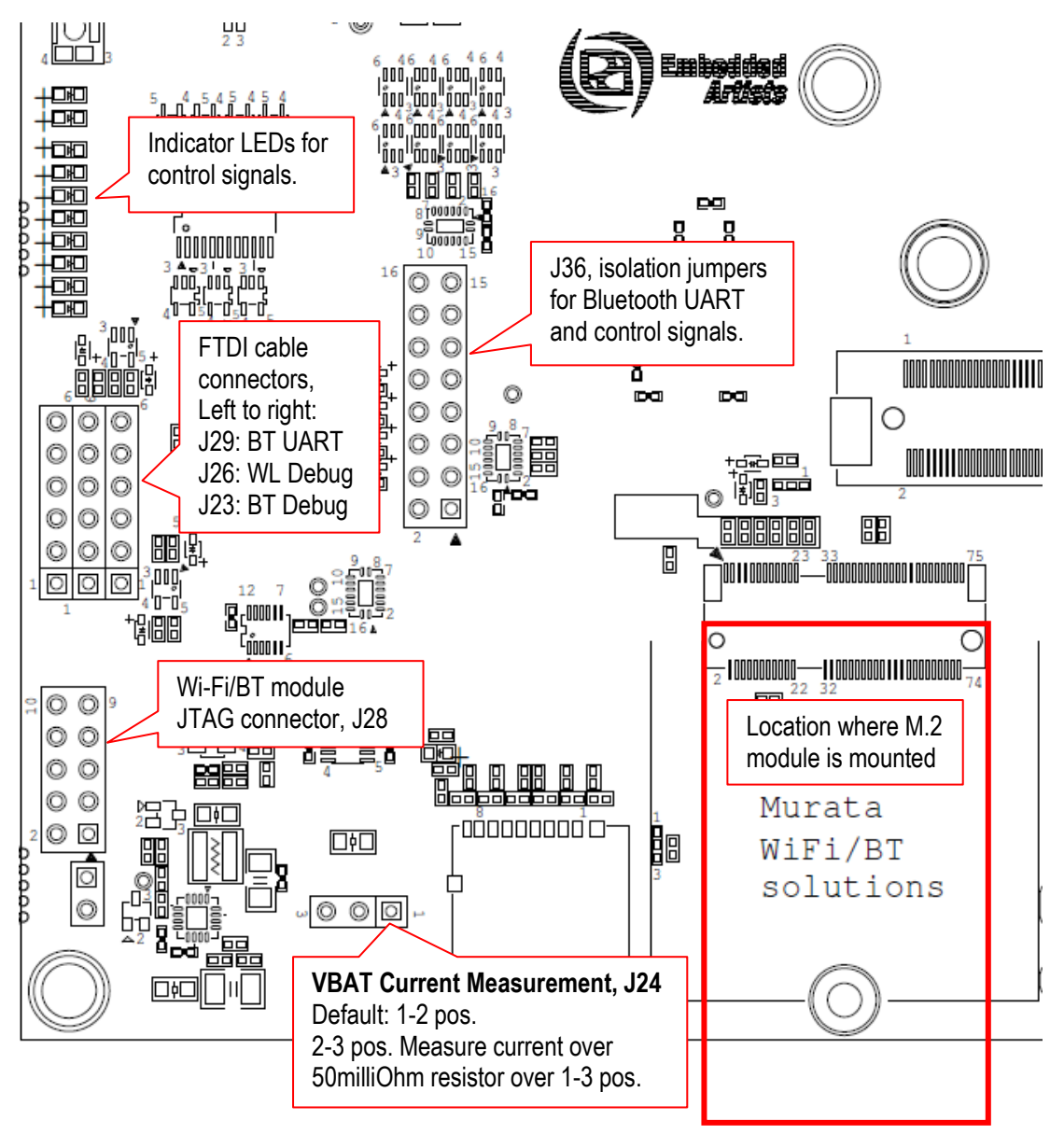

**Figure 4 – Lower Left Corner of COM Carrier Board V2**

#### <span id="page-28-1"></span>**4.1 VBAT Current Measurement**

It is possible to measure the VBAT current to the M.2 module exactly.

 Option #1, lift the short jumper (in 1-2 position) and use an external current meter to measure the current exactly, with the resolution possible with the selected meter.

Note: make sure the current meter does not add a voltage drop more than 50-100mV maximum.

 Option #2, move the short jumper to position 2-3. This will add a 50 milliOhm series resistor and it is possible to measure the voltage over this series resistor on pos 1 and 3.

Do not forget to move the short jumper back to position 1-2 after a measurement session.

#### <span id="page-29-0"></span>**4.2 VBAT 3.3V or 3.6V**

It is possible to set VBAT to either 3.3V or 3.6V during run time. This is controlled via a I2C mapped GPIO. Setting VBAT to 3.6V can improve radio performance on the M.2 module. Note that setting VBAT to 3.6V is outside of the M.2 specification, but if the radio chip/module on the M.2 module is known to handle VBAT set to 3.6V then it can be an option to measure the added performance.

#### <span id="page-29-1"></span>**4.3 Support for 3.3V IO logic level (if M.2 module supports it)**

The M.2 standard defines the IO voltage logic levels to a mixture of 1.8V and 3.3V. It is possible to set the 1.8V logic signals to 3.3V logic level during run time. This is controlled via a I2C mapped GPIO. Note that before doing this make sure the M.2 module used supports this feature. Not all of them do this.

Also not that this control only affects the controls signals that have 1.8V logic level, not the SDIO bus. The SDIO bus voltage level is controlled via other means.

#### <span id="page-29-2"></span>**4.4 Bluetooth UART Interception**

It is possible to intercept/overtake the Bluetooth UART communication via connector J29. Insert a UART-to-USB bridge cable from FTDI (TTL-232R-3V3) into J29 and use a PC application to communicate directly with the Bluetooth part of the M.2 module.

Cypress has a tool called CyBluetool that can be used to debug Bluetooth communication problems. The program and instructions on how to use it can be downloaded here: [https://community.cypress.com/docs/DOC-16475.](https://community.cypress.com/docs/DOC-16475)

CyBluetool requires direct control of the UART and this is normally controlled by Linux. To disable that control:

- 1) Start the terminal program on the PC
- 2) Power on the board
- 3) Press space as soon as text appears in the terminal program to stop in the u-boot
- 4) Run this command:

```
\Rightarrow setenv cmd custom fdt set seriall status disabled\;fdt set
/modem-reset status disabled
```
Note that this is one line and the => should not be typed.

The "serial1" part of the command is COM board specific. Look at the table in section [3.5 a](#page-12-0)nd use the number in the device name. For example /dev/ttymcx1 becomes serial1, /dev/ttymxc4 becomes serial 4.

5) Run this command to save the setting:

 $\Rightarrow$  sayeeny

- 6) Power off the board
- 7) Insert an FTDI cable in connector J29

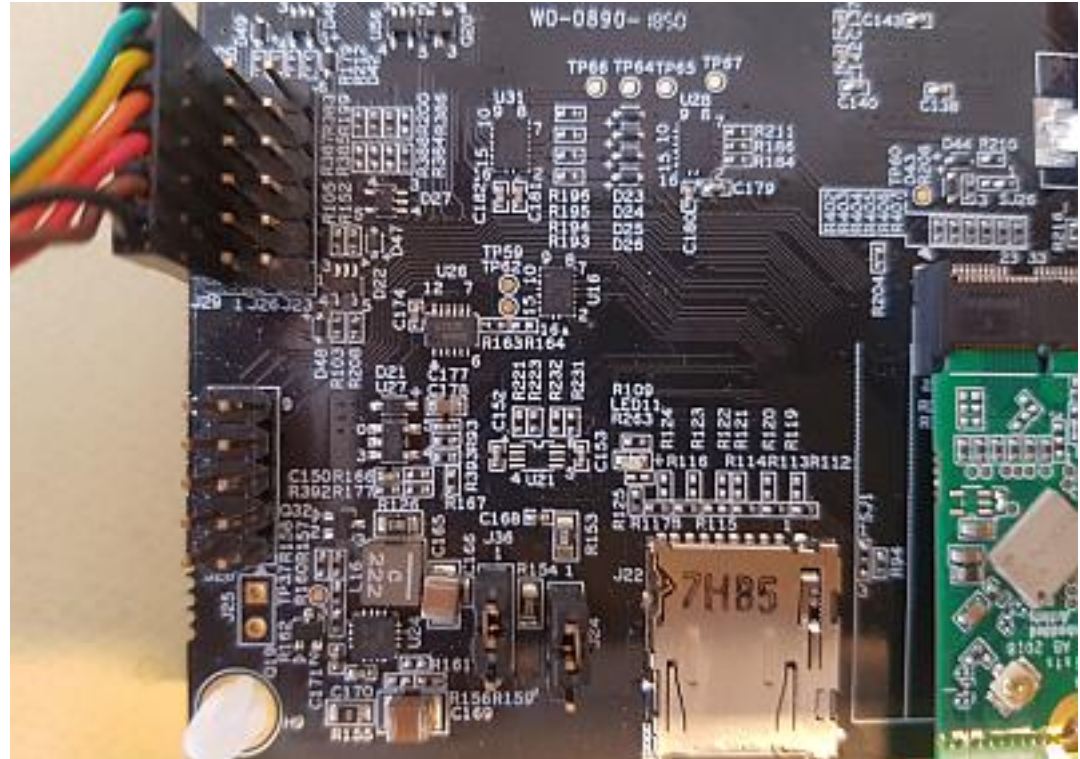

- 8) Power On the board and let it boot into Linux
- 9) Now that Linux is no longer in control of the UART the reset signal must be manually controlled. To enable Bluetooth run the following commands to control BT\_REG\_ON:

```
echo 496 > /sys/class/gpio/export
# echo high > /sys/class/gpio/gpio496/direction
```
10) This step is only if you are using an i.MX6 Quad or i.MX6 DualLite COM board. These two boards require the CTS signal to be pulled low:

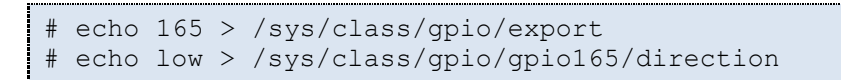

11) Follow the instruction in the CyBluetool document.

The gpio commands are not persistent and must be executed again after a reboot. The U-boot commands are however persistent and will disable the Linux access to the UART after each reboot. To return to normal use of the UART stop in the u-boot and run these two commands:

```
=> setenv cmd_custom
=> saveenv
```
#### <span id="page-31-0"></span>**4.5 Dual UART Debug Channels and JTAG**

In a cooperation with Murata, Cypress and Embedded Artists a number of pins on the M.2 connector have been defines to carry UART debug channels as well as JTAG signals to the chipset on the M.2 module. Note that not all M.2 modules support all debug channels.

Connector J26 carry the Wi-Fi UART debug channel. Connect a UART-to-USB bridge cable from FTDI (TTL-232R-3V3) into J26 and use a PC terminal application to get access to the debug interface.

Connector J23 carry the Bluetooth UART debug channel. Connect a UART-to-USB bridge cable from FTDI (TTL-232R-3V3) into J26 and use a PC terminal application to get access to the debug interface.

J28 is a JTAG debug interface to the chipset on the M.2 module.

Note that using these debug interfaces typically requires understanding and access to the firmware

#### <span id="page-31-1"></span>**4.6 Audio Codec Multiplexing**

Audio interface routing between i.MX processor on COM board, M.2 module and audio codec are three corners in a triangle. With multiplexing, any corner can connect to any other corner. There are three options, as listed below. Control is done in run time with two I2C mapped GPIOs.

- Option #1, connect M.2 module audio interface to audio codec on COM Carrier Board V2.
- Option #2, connect M.2 module audio interface to i.MX processor on the COM board.
- Option #3, connect audio interface from i.MX processor (on the COM board) to audio codec on COM Carrier Board V2. This is the default when no M.2 module is used.

## <span id="page-32-0"></span>**5 Software Update**

The first software version that supports the COM Carrier Board V2 is Linux kernel 4.14.78 and u-boot v2018.03. The fastest way to get started is to download a prepared set of files for the COM board you are using fro[m http://imx.embeddedartists.com](http://imx.embeddedartists.com/) .

Instructions on how to flash that software is available in the *IMX Working with Yocto document*.

This section is an abbreviated version of that document.

#### <span id="page-32-1"></span>**5.1 Linux Host Setup**

#### <span id="page-32-2"></span>5.1.1 Introduction

The Yocto build system requires a Linux host machine. You can either run this host as a standalone / native computer or as a virtual machine on, for example, a Microsoft Windows PC. The minimum available hard disk space is 50 GB, but it is recommended that the host machine has at least 120 GB to be able to build the largest image / distribution.

Several Linux distributions are supported by the Yocto project. Please refer to the [Supported Linux](http://www.yoctoproject.org/docs/current/ref-manual/ref-manual.html#detailed-supported-distros)  [Distributions](http://www.yoctoproject.org/docs/current/ref-manual/ref-manual.html#detailed-supported-distros) section in the Yocto reference manual for a complete list.

The instructions in this document have been tested on an Ubuntu 14.04. The iMX Working with Yocto [document](https://www.embeddedartists.com/wp-content/uploads/2018/04/iMX_Working_with_Yocto.pdf) explains how to setup a virtual machine.

#### <span id="page-32-3"></span>5.1.2 Required Packages

The Yocto Project requires several packages to be installed on the host machine. If you are using any of the distributions in section [5.1.1 fo](#page-32-2)llow the instructions below. If you, however, are using another distribution refer to th[e Required Packages for the Host Development System](http://www.yoctoproject.org/docs/current/ref-manual/ref-manual.html#required-packages-for-the-host-development-system) section in the Yocto reference manual.

```
$ sudo apt-get install gawk wget git-core diffstat unzip texinfo 
gcc-multilib build-essential chrpath socat
$ sudo apt-get install libsdl1.2-dev xterm sed cvs subversion 
coreutils texi2html docbook-utils python-pysqlite2 help2man make 
gcc g++ desktop-file-utils libgl1-mesa-dev libglu1-mesa-dev 
mercurial autoconf automake groff curl lzop asciidoc
$ sudo apt-get install u-boot-tools
```
#### <span id="page-32-4"></span>5.1.3 Install the repo tool

The repo tool has been developed to make it easier to manage multiple Git repositories. Instead of downloading each repository separately the  $\text{rep}\circ\text{tool}$  can download all with one instruction. Download and install the tool by following the instructions below.

1. Create a directory for the tool. The example below creates a directory named  $\sin$  in your home folder.

```
$ mkdir ~/bin
```
2. Download the tool

```
$ curl http://commondatastorage.googleapis.com/git-repo-
downloads/repo > ~/bin/repo
```
3. Make the tool executable

\$ chmod a+x ~/bin/repo

4. Add the directory to the PATH variable. The line below could be added to your .bashrc file so the path is available in each started shell/terminal

```
$ export PATH=~/bin:$PATH
```
#### <span id="page-33-0"></span>5.1.4 Download Yocto recipes

The Yocto project consists of many recipes used when building an image. These recipes come from several repositories and the repo tool is used to download these repositories.

In step 3 below a branch must be selected of the ea-yocto-base repository. The table below lists the branches that support the M.2 modules.

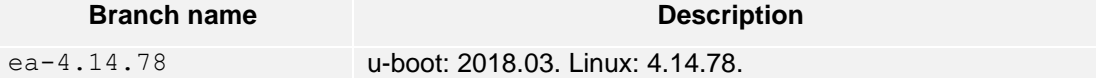

<span id="page-33-1"></span>**Table 1 - ea-yocto-base branches**

1. Create a directory for the downloaded files  $(ea-bsp)$  in the example below)

```
$ mkdir ea-bsp
$ cd ea-bsp
```
2. Configure Git if you haven't already done so. Change "Your name" to your actual name and "Your e-mail" to your e-mail address.

```
$ git config --global user.name "Your name"
$ git config --global user.email "Your e-mail"
```
3. Initialize repo. The file containing all needed repositories is downloaded in this step. Change <selected branch> to a branch name according t[o Table 1.](#page-33-1)

```
$ repo init -u https://github.com/embeddedartists/ea-yocto-base -b 
<selected branch>
```
#### 4. Start to download files

\$ repo sync

All files have now been downloaded into the  $e^{\alpha - b}$  directory. Most of the files will actually be available in the sub-directory called sources.

#### <span id="page-34-0"></span>**5.2 Building Images**

Yocto is using the BitBake tool to generate complete Linux images/distributions, that is, all needed to boot and run a Linux system. This is typically boot loader(s), Linux kernel, and root file system with selected utilities and applications.

#### <span id="page-34-1"></span>5.2.1 Available Images

The recipes that have been downloaded contain many different images. The table below describes the ones relevant when working with the M.2 modules.

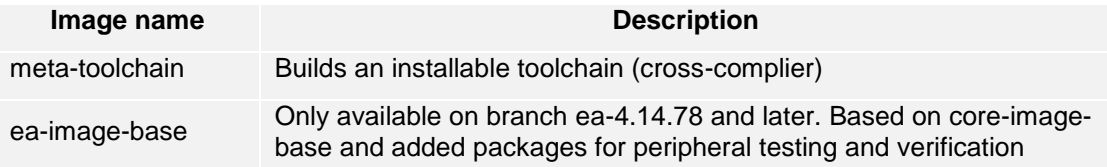

#### <span id="page-34-2"></span>5.2.2 Machine Configurations

A machine configuration must be specified before a build can be started.

The table below contains the machine configurations available for Embedded Artists boards. It is also possible to find the configuration files in the directory ~/ea-bsp/sources/metaea/conf/machine.

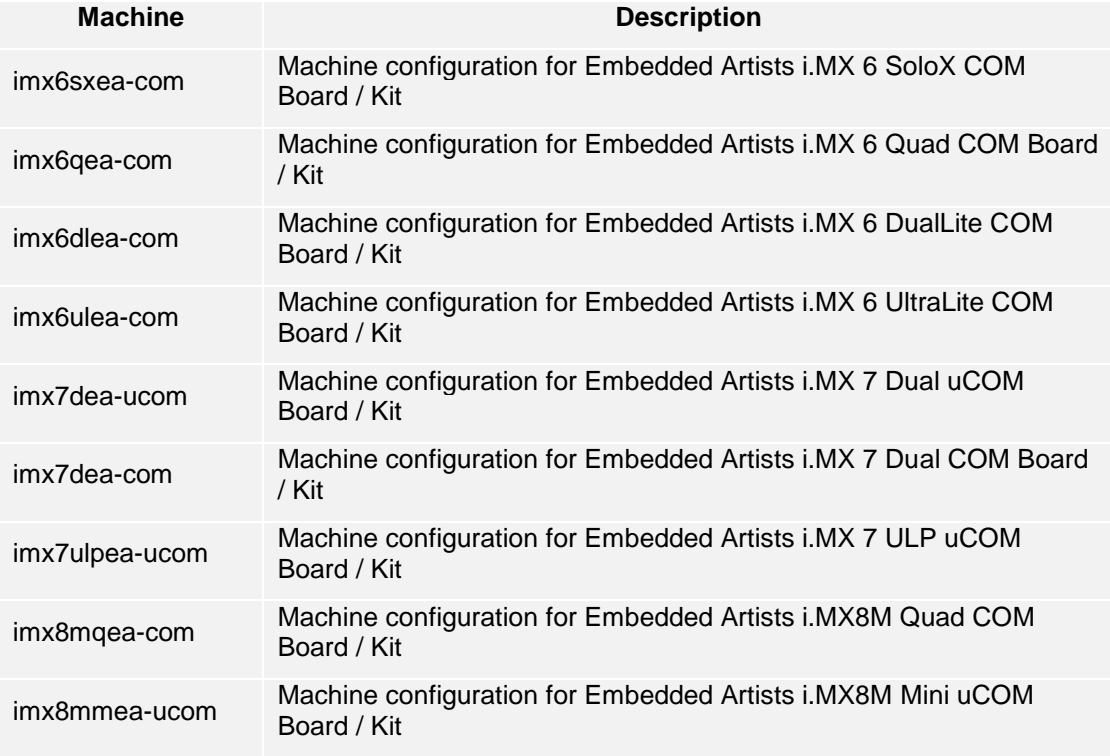

#### <span id="page-34-3"></span>5.2.3 Initialize Build

Before starting the build it must be initialized. In this step the build directory and local configuration files are created.

A distribution must be selected when initializing the build, se[e iMX Working with Yocto](https://www.embeddedartists.com/wp-content/uploads/2018/04/iMX_Working_with_Yocto.pdf) for different alternatives. For headless setups (i.e. without a display) use  $f \sinh(-\frac{1}{2}m\pi)$ . Note that the i.MX8M does not support fsl-imx-fb so use fsl-imx-wayland instead.

In the example below the machine  $imx6sxea-com$ , the build directory build dir and the fsl-imx-fb distribution (see [iMX Working with Yocto](https://www.embeddedartists.com/wp-content/uploads/2018/04/iMX_Working_with_Yocto.pdf) for other distributions) is selected.

```
$ DISTRO=fsl-imx-fb MACHINE=imx6sxea-com source ea-setup-
release.sh -b build_dir
```
#### **Restart a Build**

If you need to restart a build in a new terminal window or after a restart of the host computer you don't need to run the ea-setup-release.sh script again. Instead you run the setupenvironment script. If you don't run the setup-environment script you won't have access to needed tools and utilities, such as bitbake.

```
$ source setup-environment build dir
```
#### <span id="page-35-0"></span>5.2.4 Starting the Build

Everything has now been setup to start the actual build. The example below shows how the  $ea$ image-base image is being built. Please note that depending on the capabilities of your host computer building an image can take many hours.

\$ bitbake ea-image-base

When the build has finished the images will be available in the directory specified below. Please note that this directory will be different if you are using another build directory or machine configuration.

~/ea-bsp/build\_dir/tmp/deploy/images/imx6sxea-com.

Go to chapte[r 5.3 f](#page-35-1)or instructions of how to deploy images to the target hardware.

#### <span id="page-35-1"></span>**5.3 Deploying Images**

NXP's Manufacturing Tool currently exists in two versions. MFGTool is the old version and UUU is the new version.

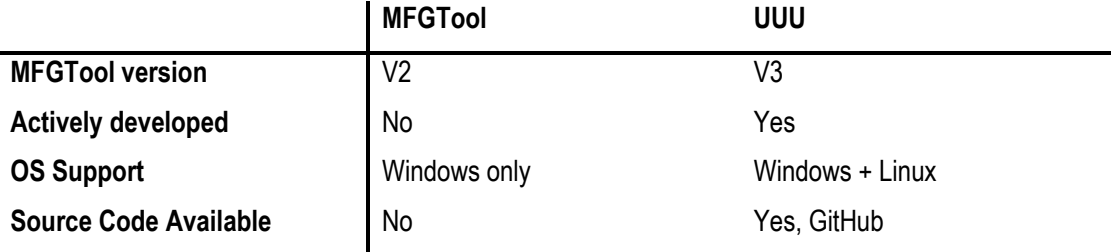

As of May 2019 Embedded Artists plan to keep MFGTool support for old kernel releases (i.e. prior to Linux 4.14.78). For Linux 4.14.78 there will be a transition time where both MFGTool and UUU zip files will be available but at some point only the UUU zip file will be updated. For all releases after Linux 4.14.78, only UUU will be supported.

#### <span id="page-35-2"></span>5.3.1 Manufacturing Tool

NXP's Manufacturing Tool (MFGTool) can be used to write images to the board. This tool is sending files and instructions over USB and the board must be set in OTG boot mode for it to work.

At the moment the tool is only available for Microsoft Windows and a version which has been prepared for Embedded Artists boards is available on<http://imx.embeddedartists.com/> for the board you are using.

#### <span id="page-36-0"></span>**5.3.1.1 Download the Tool**

Download the zip file containing the manufacturing tool from <http://imx.embeddedartists.com/>

Unpack this zip file somewhere on your computer running Microsoft Windows. Below is a description of some of the content in the zip file.

- mfgtool (root): Contains the actual tool as well as vbs files which can be used to run a specific download configuration.
- mfgtool/Document: Contains documentation for the manufacturing tool. This documentation has been written by NXP.
- mfgtool/Profiles/Linux/OS Firmware/ucl2.xml: This file contains the actual download configurations.
- mfgtool/Profiles/Linux/OS Firmware/files: Contains pre-compiled versions of images. The tool will look in this directory when selecting images to download to the board.

#### <span id="page-36-1"></span>**5.3.1.2 Prepare hardware**

Begin by reading the *Getting Started* document for the board you are using. It shows how to setup the board and also gives an overview of the hardware.

#### <span id="page-36-2"></span>**5.3.1.3 OTG boot mode – J2 jumper**

To download images using the manufacturing tool the board must be put into OTG boot mode.

This is accomplished by closing the J2 jumper on the Carrier board; see [Figure 5](#page-36-3) to locate the jumper. Please note that in the figure the jumper is in open state which means that the COM board will boot from eMMC.

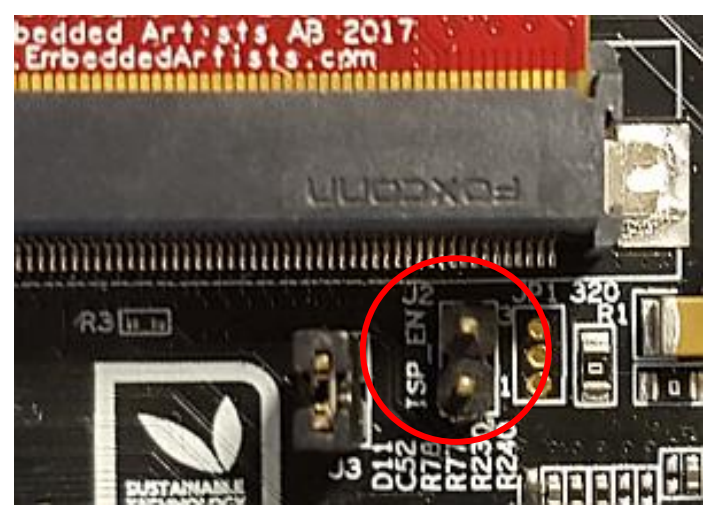

**Figure 5 - J2 jumper (opened state) on a COM Carrier Board V2**

<span id="page-36-3"></span>**Note:** When you want to boot the software from eMMC you have to remove jumper J2.

#### <span id="page-37-0"></span>**5.3.1.4 Configurations**

Several configurations of the tool have been prepared in order to help you download specific images. Shortcuts to these configurations are available as vbs files in the root of the MFGTool directory. All you need to do is to double-click on one of these files and the manufacturing tool will start.

- ea-com-emmc\_bootloaders.vbs will install only the bootloaders. This should only be used if you want to restore the bootloaders or download your own bootloaders to the board.
- ea-com-emmc\_kernel.vbs will install kernel and dtb files. This should only be used if you want to update the kernel or dtb file.
- ea-com-emmc\_update\_rootfs.vbs will only download the root file system (the ext3 file) to the board.
- ea-com-emmc\_full\_tar.vbs will install bootloaders, Linux kernel and root file system. The root file system will be installed from a tar.bz2 file. This is the safest option as it installs everything, but it takes the most time to complete

#### <span id="page-37-1"></span>**5.3.1.5 Download Your Own Images**

The simplest way to download your own images is to replace the existing file(s) with your file(s). If you keep the file names intact the vbs files will download your version of the file.

The files to replace are in the  $Protiles\L_{inux}\OS$  Firmware  $\tilde{\Xi}$ 

#### <span id="page-37-2"></span>**5.3.1.6 Run the Tool**

Double click on one of the vbs files to start the manufacturing tool. If the tool can find the board it will write "HID-compliant device" in the status field, see [Figure 6](#page-37-3) below. If it cannot find the board it will write "No Device Connected".

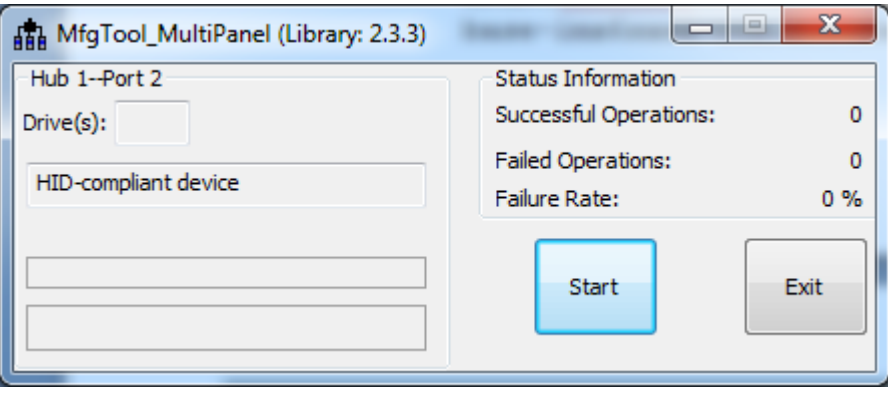

<span id="page-37-3"></span>**Figure 6 - Manufacturing Tool**

Click the Start button to start the download of files. If all operations are successful the progress bars will turn green, se[e Figure 7.](#page-38-2) Click the Stop button and then Exit to close the manufacturing tool. If an operation fails the progress bars will turn red. In this case it can be helpful to have a look at the log  $MfgTool.$  log which is found in the same directory as the manufacturing tool.

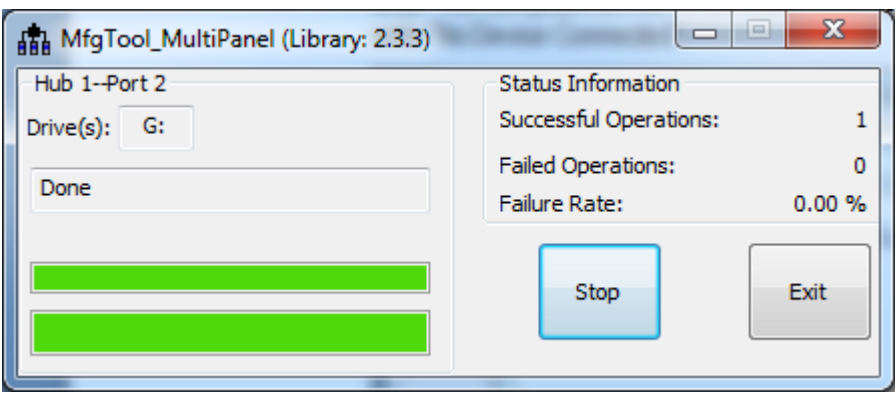

<span id="page-38-2"></span>**Figure 7 Manufacturing Tool successful download**

Remove jumper J2 and power cycle the board to boot into Linux.

#### <span id="page-38-0"></span>5.3.2 UUU

UUU (Universal Update Utility) is version 3 of MFGTool but it has been rewritten, is publicly available on GitHub [\(https://github.com/NXPmicro/mfgtools\)](https://github.com/NXPmicro/mfgtools) and it can be run on both Windows and Linux while the older versions of MFGTool were limited to Windows only.

UUU can be used to write images to the board. This tool is sending files and instructions over USB and the board must be set in OTG boot mode for it to work.

Starting with Linux 4.14.78, a uuu-zip file will be made available in addition to the mfgtool zip files on <http://imx.embeddedartists.com/> for the board you are using. i.MX 8M COM boards only support the uuu format and will not have an mfgtool zip file.

Prerequisites:

- Ubuntu 16.04 or above, 64-bit
- Windows 10, 64-bit
- Windows 7, 64-bit note that there might be problems with drivers and that it might not even work with the driver fixes applied even if the documentation says it does. The Windows 7 specific instructions can be found here: [https://github.com/NXPmicro/mfgtools/wiki/WIN7-](https://github.com/NXPmicro/mfgtools/wiki/WIN7-User-Guide) [User-Guide](https://github.com/NXPmicro/mfgtools/wiki/WIN7-User-Guide)

Useful links:

- UUU on GitHub:<https://github.com/NXPmicro/mfgtools>
- UUU release page: <https://github.com/NXPmicro/mfgtools/releases>

#### <span id="page-38-1"></span>**5.3.2.1 Download the Tool**

Download the zip file for the board you are using from<http://imx.embeddedartists.com/>

Unpack this zip file somewhere on your computer. Below is a description of some of the content in the zip file.

- uuu (root): Contains a README file.
- uuu/uuu.exe: The Windows version of the tool
- $uuu$ /\*.uuu: The different download configurations.
- $uuu/files/f:$  Contains pre-compiled versions of images. The tool will look in this directory when selecting images to download to the board.

The uuu zip file includes the Windows version of tool itself (i.e. uuu.exe). The README file contains a link to where the latest binaries can be downloaded [\(https://github.com/NXPmicro/mfgtools/releases\)](https://github.com/NXPmicro/mfgtools/releases). Download either uuu.exe (for Windows) or uuu for Linux and save the file in the same folder as the README file.

#### <span id="page-39-0"></span>**5.3.2.2 Prepare hardware**

The instructions here are identical to the ones for MFGTool available in [5.3.1.2](#page-36-1)

#### <span id="page-39-1"></span>**5.3.2.3 OTG boot mode – J2 jumper**

The instructions here are identical to the ones for MFGTool available in [5.3.1.3](#page-36-2)

#### <span id="page-39-2"></span>**5.3.2.4 Configurations**

Several configurations (\*.uuu files) for the tool have been prepared in order to help you download specific images.

- $\text{boothoader.}$ uuu will install only the bootloaders. This should only be used if you want to restore the bootloaders or download your own bootloaders to the board.
- bootloader combined.uuu will install only the bootloaders. This is a faster alternative to bootloader.uuu but it requires a binary where SPL and the u-boot have been combined (see below). This should only be used if you want to restore the bootloaders or download your own bootloaders to the board.
- $k$ ernel.uuu will install kernel and dtb files. This should only be used if you want to update the kernel or dtb files.
- $full$   $tar$ .uuu will install bootloaders, Linux kernel and root file system. The root file system will be installed from a tar.bz2 file.
- raw sdcard example.uuu will overwrite the eMMC with the content of an sdcard file. The sdcard file is copied directly to the eMMC overwriting everything including bootloaders, Linux kernel and file system.

If you want to create the combined binary to use with bootloader\_combined.uuu run the following commands in Linux:

```
$ dd if=SPL of=spl_and_uboot.bin bs=1024
$ dd if=u-boot.img of=spl_and_uboot.bin bs=1024 seek=68
```
#### <span id="page-39-3"></span>**5.3.2.5 Download Your Own Images**

The uuu zip file that you download fro[m http://imx.embeddedartists.com/](http://imx.embeddedartists.com/) contain the latest build from Embedded Artists.

The simplest way to download your own images is to replace the existing file(s) with your own file(s). If you keep the file names intact the \*.uuu configurations will download your version of the file.

#### <span id="page-39-4"></span>**5.3.2.6 Run the Tool in Ubuntu**

On Linux open a terminal, navigate to the folder where the uuu zip file was unpacked, make sure that the tool is executable and then execute the tool:

```
$ cd ~/uuu imx8mq com 4.14.78
$ chmod +x ./uuu
$ sudo ./uuu full_tar.uuu
```
The terminal will show a progress bar like this while it is running:

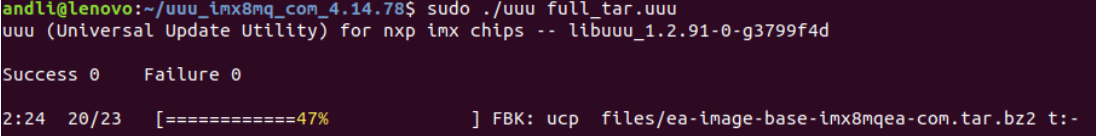

After a successful run it will look like this:

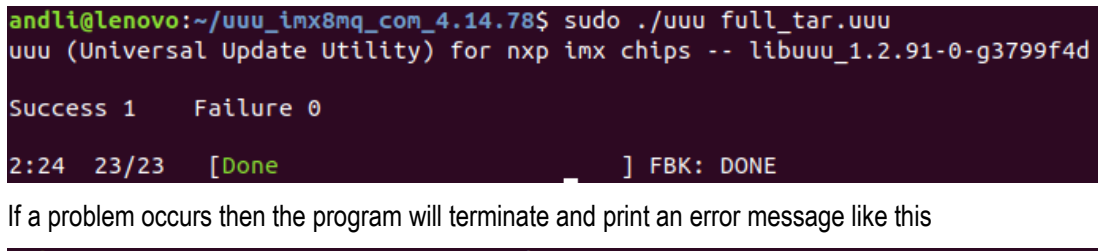

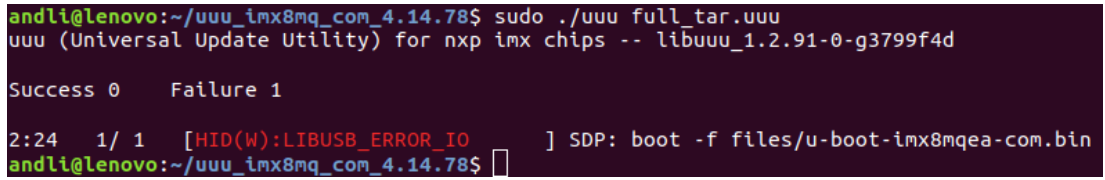

#### <span id="page-40-0"></span>**5.3.2.7 Run the Tool in Windows**

On Windows open a Command Prompt, navigate to the folder where the uuu zip file was unpacked and then run the tool:

C:\> cd c:\temp\uuu imx8mq com 4.14.78 C:\temp\uuu imx8mq com 4.14.78> uuu.exe full tar.uuu

The terminal will show a progress bar like this while it is running:

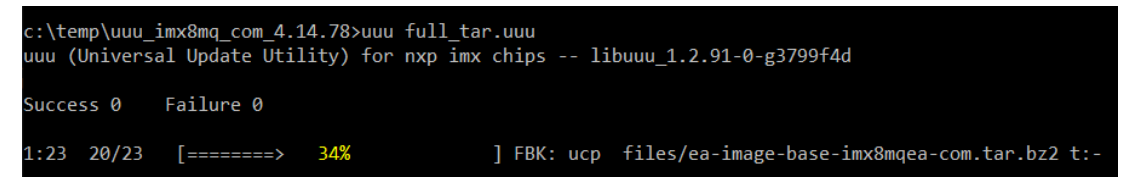

After a successful run it will look like this:

```
c:\temp\uuu_imx8mq_com_4.14.78>uuu full_tar.uuu
uuu (Universal Update Utility) for nxp imx chips -- libuuu 1.2.91-0-g3799f4d
Success 1
            Failure 0
1:23 23/23[Done
                                           ] FBK: DONE
c:\temp\uuu_imx8mq_com_4.14.78>
```
If a problem occurs then the program will terminate and print an error message like this

```
c:\temp\uuu_imx8mq_com_4.14.78>uuu full_tar.uuu
uuu (Universal Update Utility) for nxp imx chips -- libuuu_1.2.91-0-g3799f4d
            Failure 1
Success 0
1:23 20/23 [Bulk(R):LIBUSB_ERROR_PIPE ] FBK: ucp files/ea-image-base-imx8mqea-com.tar.bz2 t:-
c:\temp\uuu_imx8mq_com_4.14.78>
```
#### <span id="page-41-0"></span>**5.3.2.8 Troubleshoot**

Some common problems and solutions:

**The first time you run uuu on your computer it fails.**

This is likely because of USB driver installation. Let the driver install, reset the hardware and then run the uuu command again. In Windows it is three different drivers that are needed so this procedure might have to be repeated three times - each time the procedure gets a little bit further.

**UUU appears to hang with a "Wait for Known USB Device Appear..." message like this:**

```
C:\Windows\System32\cmd.exe - uuu full_tar.uuu
c:\temp\uuu imx8mq com 4.14.78>uuu full tar.uuu
uuu (Universal Update Utility) for nxp imx chips -- libuuu_1.2.91-0-g3799f4d
Wait for Known USB Device Appear...
```
This means that the hardware is either not connected to the computer with the USB cable or it is not in the OTG boot mode. Check [5.3.1.2](#page-36-1) to [5.3.1.3](#page-36-2) again and then run the uuu command again.

**Windows 7 fail to flash with an error like this:**

```
14>Start Cmd:FB: acmd ${kboot> ${loadaddr> ${initrd_addr> ${fdt_addr>
3:14>0kay<br>New USB Device Attached at 3:14<br>3:14>Fail Failure open usb device
 T?25h
```
It could be due to a driver problem. Follow instructions here: <https://github.com/NXPmicro/mfgtools/wiki/WIN7-User-Guide>

- **Windows 7 terminal does not appear as in the screenshots** This is because Windows 7 does not support what the UUU tool calls "VT mode" so it defaults to verbose mode which has a lot more printouts and no progress bar.
- **Running raw\_sdcard\_example.uuu complains about a missing .sdcard file** That file is not supplied in the downloaded zip file but you will find it in the "deploy" folder after you complete your own yocto build.
- **UUU in Ubuntu reports failure to open usb device:**

```
uuu (Universal Update Utility) for nxp imx chips -- libuuu 1.2.91-0-g3799f4d
Success 0
            Failure 1
2:241/0[Failure open usb device,
                                      Try ]
andli@lenovo:~/uuu_imx8mq_com_4.14.78$
```
This happens if the uuu program is not executed with the correct rights. Either use "sudo uuu" or setup udev rules so that sudo rights are not needed. The instructions for how to create the

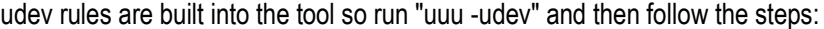

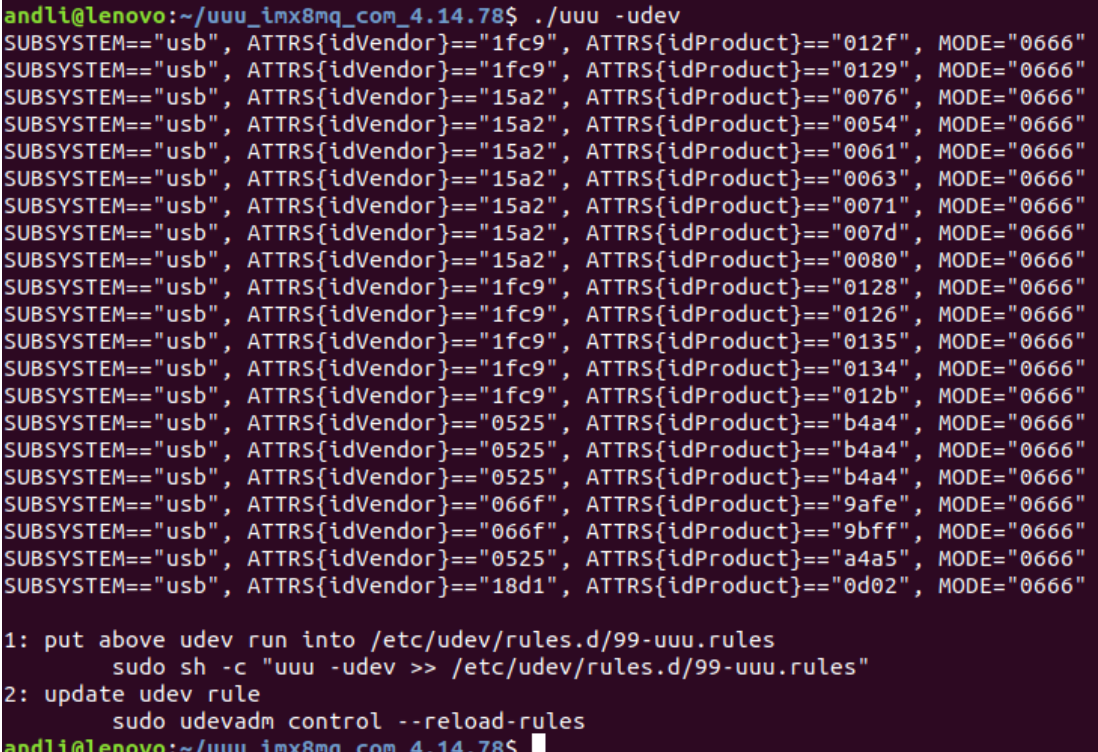

#### <span id="page-42-0"></span>**5.4 Building without Yocto**

#### <span id="page-42-1"></span>5.4.1 Stand-alone Toolchain

To be able to build your own application or, for example, u-boot and the Linux kernel outside of Yocto you need a toolchain. The toolchain consists of cross-compiler, linker, and necessary libraries. As mentioned in sectio[n 5.2.1 t](#page-34-1)here is an image named **meta-toolchain** that will create the necessary toolchain.

1. Build the image

\$ bitbake meta-toolchain

2. The build will result in a file located at  $\text{Couild } \text{dir}$ / $\text{tmp/depth}$ . The exact name of the file depends on several, but in our example it is called:

```
fsl-imx-fb-glibc-x86_64-meta-toolchain-cortexa9hf-neon-
toolchain-4.14-sumo.sh
```
3. Install the toolchain

```
$ cd <build dir>/tmp/deploy/sdk
$ sudo ./fsl-imx-fb-glibc-x86_64-meta-toolchain-cortexa9hf-neon-
toolchain-4.14-sumo.sh
```
- 4. If you select the default settings the toolchain will in this example be installed in  $l_{\text{opt}/\text{fsl}}$ imx-fb/ 4.14-sumo
- 5. Before building an application run the command below to setup environment variables

\$ source /opt/fsl-imx-fb/4.14-sumo/environment-setup-cortexa9hfneon-poky-linux-gnueabi

6. You can verify that the environment variables has been correctly setup by running the command below that will show the version of the GCC compiler used.

```
$ $CC --version
arm-poky-linux-gnueabi-gcc (GCC) 7.3.0
...
```
**NOTE 1**: Setting up environment variables in step 5 may overwrite other variables you already have in your environment. It is, for example, not recommended to do this in the same terminal where you run bitbake to build Yocto images.

It is recommended to build this toolchain on your host computer and where you will do the development and that you build for the same board as for example i.MX6UL/i.MX7Dual have a different (ARM7) cross compiler than other i.MX6 processors (ARM9).

#### <span id="page-43-0"></span>5.4.2 Build Linux kernel from source code

You can build the Linux kernel outside of Yocto by following the instructions in this section. Please note that it is recommended that the kernel is built by Yocto when you are generating your final distribution images since there can be dependencies between the root file system and the kernel.

The instructions in this section assume that you have built and installed the toolchain as described in sectio[n 5.4.1 a](#page-42-1)bove.

Setup the **environment variables** for the toolchain. We are using the same installation path as described in sectio[n 5.4.1 a](#page-42-1)bove. If you have installed the toolchain in a different path use that path in the instructions below.

```
$ source /opt/fsl-imx-fb/4.14-sumo/environment-setup-cortexa9hf-
neon-poky-linux-gnueabi
```
Get the **source code** from the Embedded Artists GitHub repository. In this example we are checking out branch **ea\_4.14.78**.

```
$ git clone https://github.com/embeddedartists/linux-imx.git
$ cd linux-imx
$ git checkout ea_4.14.78
```
Use Embedded Artists **kernel configurations**.

\$ make ea\_imx\_defconfig

(Optional) If you want to change kernel configurations you can at this point run the **menuconfig** tool.

\$ make menuconfig

**Build** the kernel.

\$ make

When the build process has finished the kernel will be available here: **arch/arm/boot/zImage** - for iMX6 and iMX7 boards **arch/arm64/boot/Image** - for iMX8 boards

Device tree files are available in the following directory: **arch/arm/boot/dts/** - for iMX6 and iMX7 boards **arch/arm64/boot/dts/freescale/** - for iMX8 boards

A compiled device tree file has the file extension  $d$ tb.

#### **Updating the system**

To update the system use manufacturing tool as described i[n 5.3 .](#page-35-1) For alternative ways of updating see th[e iMX Working with Yocto document.](https://www.embeddedartists.com/wp-content/uploads/2018/04/iMX_Working_with_Yocto.pdf)

#### <span id="page-44-0"></span>5.4.3 Build u-boot from source code

You can build u-boot outside of Yocto by following the instructions in this section.

The instructions in this section assume that you have built and installed the toolchain as described in sectio[n 5.4.1 a](#page-42-1)bove.

Setup the **environment variables** for the toolchain. We are using the same installation path as described in sectio[n 5.4.1 a](#page-42-1)bove. If you have installed the toolchain in a different path use that path in the instructions below.

```
$ source /opt/fsl-imx-fb/4.14-sumo/environment-setup-cortexa9hf-
neon-poky-linux-gnueabi
```
Get the **source code** from the Embedded Artists GitHub repository. In this example we are checking out branch **ea\_v2018.03**.

```
$ git clone https://github.com/embeddedartists/uboot-imx.git
$ cd uboot-imx
$ git checkout ea_v2018.03
```
Use the Embedded Artists **configuration** for the COM board you are using. In the example below the configuration for the iMX6 SoloX COM board is used.

```
$ make mx6sxea-com_config
```
**Build** the bootloader.

\$ make

When the build process has finished the u-boot image (and in some cases SPL) will be available directly in the uboot-imx directory.

**Updating the system**

Use the manufacturing tool as described in section [5.3.1 t](#page-35-2)o update the system with the new u-boot image and possibly SPL if your board requires it.

#### <span id="page-45-0"></span>**5.5 NVRAM**

<TBD>Describe NVRAM and how it is updated/modified

#### <span id="page-45-1"></span>**5.6 Firmware**

<TBD>Describe how to update the firmware for the M.2 modules, if needed

# <span id="page-46-0"></span>**6 Appendix - Updating Files on Target**

There are four parts that make up a running system: u-boot, Linux kernel, device tree files and a root file system. The u-boot and root file system have to be flashed using MfgTool/UUU as described in sectio[n 5.3 .](#page-35-1) The Linux kernel and the device tree files are however much easier to update and this appendix will show a couple of different ways to do this.

- U-boot USB Mass Storage Gadget Quick, no extra software or network connection needed
- Secure Copy From Target Requires network but no extra software
- Secure Copy To Target Requires network and PC software. Target must be modified to allow incoming connection. The advantage is an application with a GUI.
- USB memory stick Only requires a Memory Stick but using it involves a lot of plugging/copying/unplugging

Note that the sections below focus on updating the Linux kernel and device tree files but the same commands can be used to update any file on the target.

#### <span id="page-46-1"></span>**6.1 U-boot USB Mass Storage Gadget**

The u-boot has an ums command that can export an mmc device as a USB Mass Storage making it accessible from a PC. The mmc device numbering is different for each board so the table below shows the command to use.

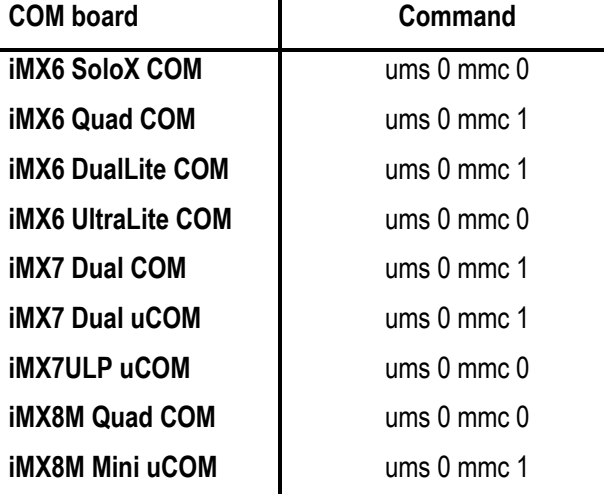

To use the ums command, power on, stop in the u-boot, connect the micro USB cable in J11 and to the PC and then execute the command for your board. For iMX6 SoloX it will look like this:

```
\Rightarrow ums 0 mmc 0
UMS: LUN 0, dev 0, hwpart 0, sector 0x0, count 0x72c000
/
```
There will be a spinning character indicating that the command is running. After a few seconds the PC should detect the USB drive(s) and make them available.

The number of drives that appear and if they can be accessed, or not, depends on the operating system. Windows and Linux are both able to access the first drive as it is FAT formatted. It corresponds to the mmc partition with the Linux kernel and device tree files on it. As Linux has

ext3/ext4 file system support it can also access the second drive which corresponds to the root file system of the target.

Add/remove files on the PC and then use the "safe unmounting" option in Windows/Linux to make sure all changes have been written. Finally stop the ums command in the u-boot by typing Ctrl+C in the terminal.

```
\Rightarrow ums 0 mmc 0
UMS: LUN 0, dev 0, hwpart 0, sector 0x0, count 0x72c000
CTRL+C - Operation aborted
\Rightarrow
```
Some things to note

- The u-boot is single threaded so the transfer speed of files to/from the USB drive is quite low. That does not matter when updating the Linux kernel and/or device tree files but for large files it is probably quicker to boot into Linux first (and do the file transfer from there).
- When accessing the root file system from a PC running Linux you may have to run the commands as root (for example using sudo) as all files are owned by root.
- The ums support was verified on the ea\_v2018.03 branch of the u-boot and connected to a PC running Windows 7, Windows 10 and Ubuntu 18.04.

#### <span id="page-47-0"></span>**6.2 Secure Copy From Target**

The default file system on all iMX Developer's Kits come with the  $scp$  tool preinstalled. If the target is connected to the same network as you build computer and the build computer has an ssh server running then  $\sec p$  can be used to transfer files from the build server.

The first step is to mount the mmc partition that holds the Linux kernel and device tree files. The mmc device numbering is different for each board so the table below shows the command to use.

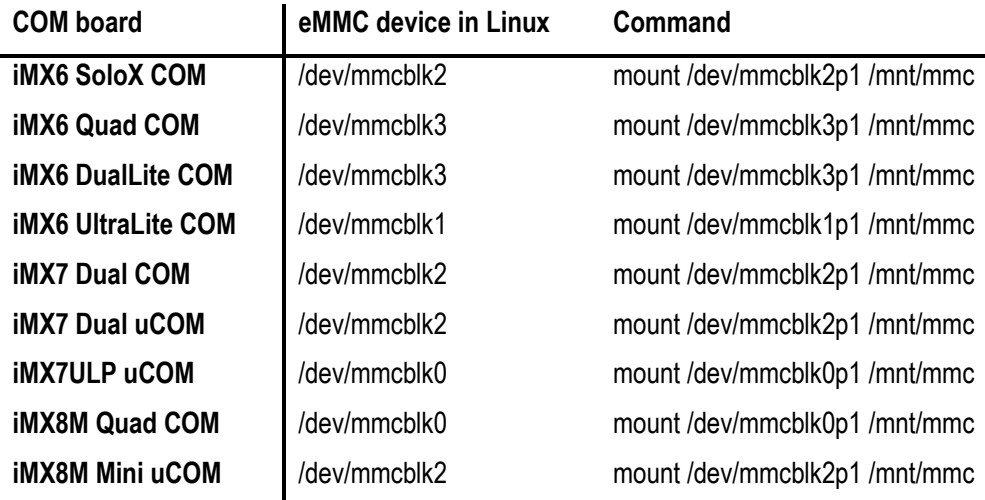

Using iMX8M Quad COM as an example:

```
# mkdir /mnt/mmc
# mount /dev/mmcblk0p1 /mnt/mmc
# ls /mnt/mmc/
Image
boot.scr
fsl-imx8mq-ea-com-kit_v2-m4.dtb
fsl-imx8mq-ea-com-kit_v2-ov5640.dtb
fsl-imx8mq-ea-com-kit_v2-pcie.dtb
fsl-imx8mq-ea-com-kit_v2.dtb
```
The scp command looks like this:

scp <username>@<server>:<path> <destination>

So to copy the kernel from server with IP address 192.168.0.10 as user bob it could look like this:

# scp [bob@192.168.0.10:/home/bob/linux-imx/arch/arm64/boot/Image](mailto:bob@192.168.0.10:/home/bob/linux-imx/arch/arm64/boot/Image) /mnt/mmc/

After copying the files from the build server make sure to unmount the mmc partition before rebooting:

# unmount /mnt/mmc

#### <span id="page-48-0"></span>**6.3 Secure Copy To Target - WinSCP**

WinSCP is a Windows program that is very useful to transfer files from the PC to the target hardware. It can also be used to transfer the files from a yocto build to the PC where the files can be flashed using MFGTool/UUU as described in section [5.3 .](#page-35-1)

#### <span id="page-48-1"></span>6.3.1 Download and Install

Download the program fro[m https://winscp.net/eng/download.php](https://winscp.net/eng/download.php) and install it.

#### <span id="page-48-2"></span>6.3.2 Connect to Target

When WinSCP is started it asks for connection information. Enter the following information

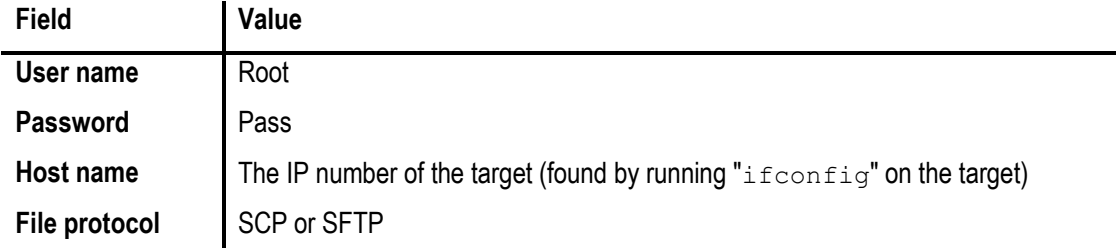

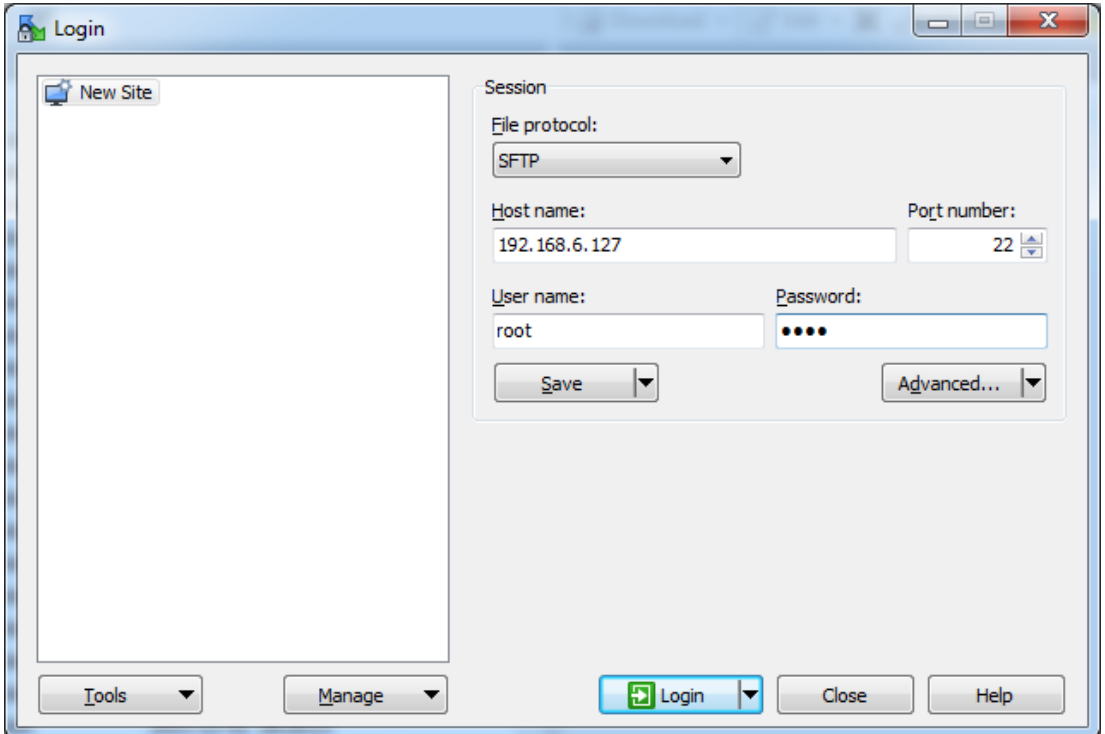

Press the Login button to connect to the target.

The first time connecting to the target (or after a re-flash of the target) this dialog will appear:

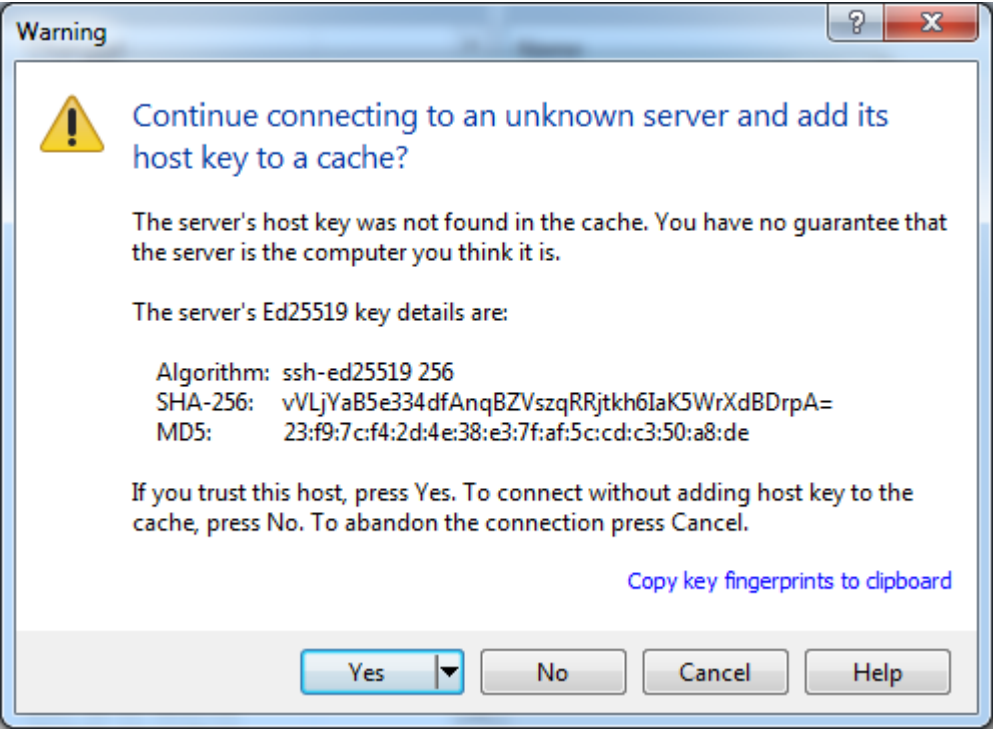

Press the Yes button to accept it.

If you get a dialog liked the one below asking for the password and you are sure that you have entered the correct one (pass) then it is probably because the target is configured not to allow the root user to connect.

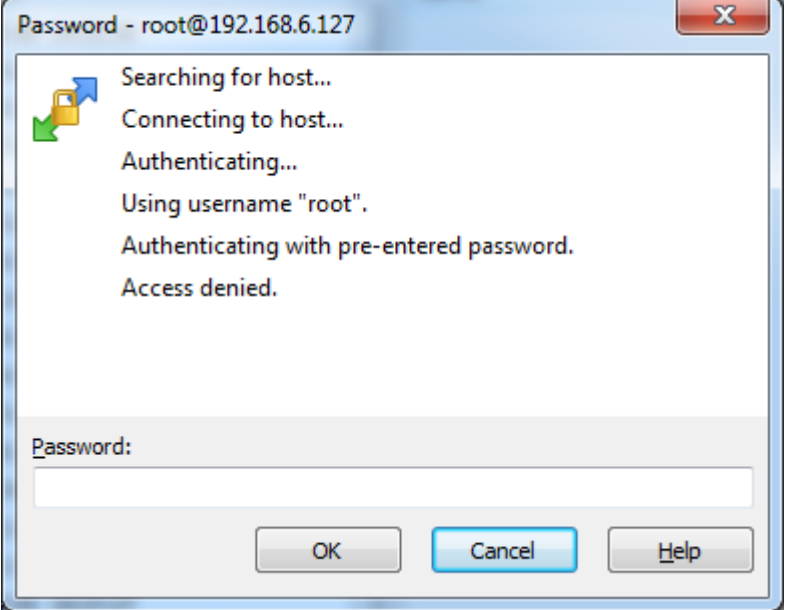

Allowing root access is a huge security threat and it should never be allowed in a production system. To allow it during development in a controlled environment is ok and to do it run the following command on the target and then reboot to apply the change:

# sed -i 's/#PermitRoot/PermitRoot/' /etc/ssh/sshd\_config

If you prefer to edit the file manually then open /etc/ssh/sshd\_config and search for

#PermitRootLogin yes

and then remove the preceding # sign.

Note that the command is persistent but needs to be executed again if you re-flash the file system.

#### <span id="page-51-0"></span>6.3.3 Copy Files

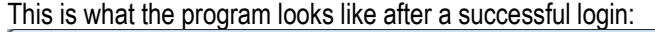

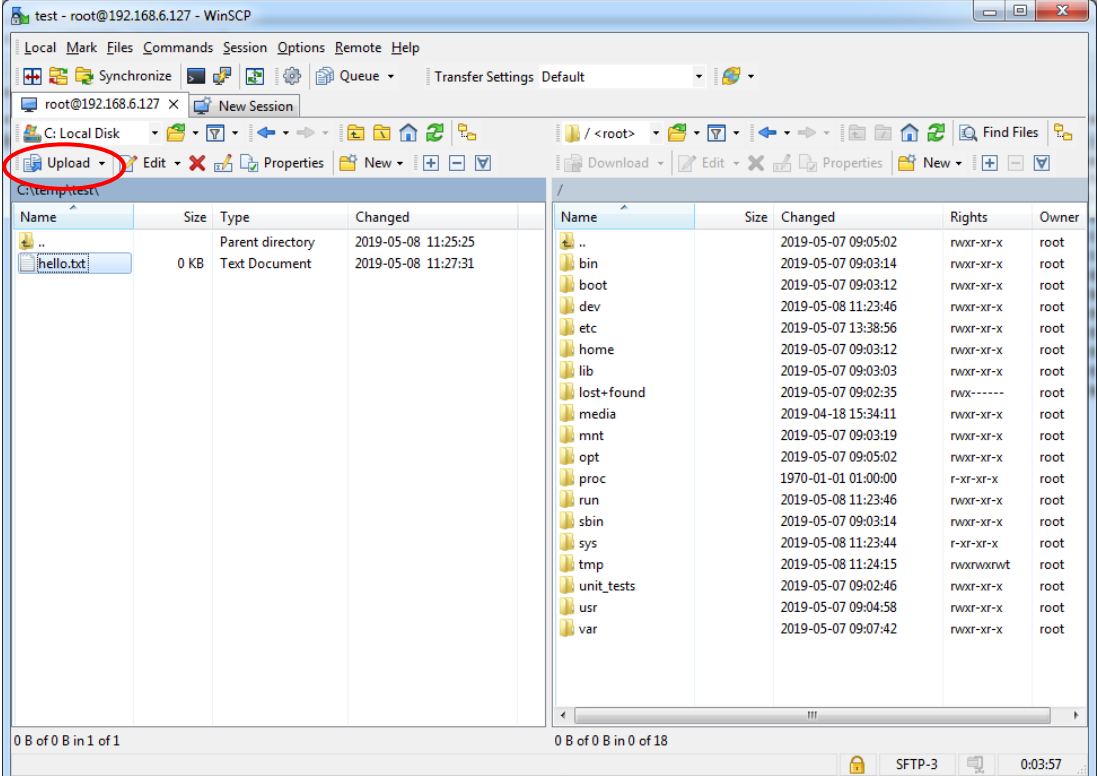

Select a file in the left side (the PC), select a destination folder on the target (right side) and then click the Upload button to transfer the file.

Note that to copy files directly to the mmc partition, use the mount and unmount commands as described in sectio[n 6.2 a](#page-47-0)bove. You will then find the mounted partition under the mnt/mmc/ folder in WinSCP.

#### <span id="page-51-1"></span>**6.4 USB Memory Stick**

If the build machine is not accessible over network then copying the files on the build server onto a USB Memory Stick could be an option.

When the USB Memory Stick is inserted on the target some status messages will be printed in the console.

```
usb 1-1.3: new high-speed USB device number 5 using ci hdrc
usb-storage 1-1.3:1.0: USB Mass Storage device detected
scsi1 : usb-storage 1-1.3:1.0
scsi 1:0:0:0: Direct-Access Kingston DataTraveler G2 1.00 PQ: 
0 ANSI: 2
sd 1:0:0:0: [sda] 31252024 512-byte logical blocks: (16.0 GB/14.9 
GiB)
sd 1:0:0:0: [sda] Write Protect is off
sd 1:0:0:0: [sda] Incomplete mode parameter data
sd 1:0:0:0: [sda] Assuming drive cache: write through
sd 1:0:0:0: [sda] Incomplete mode parameter data
sd 1:0:0:0: [sda] Assuming drive cache: write through
sda: sda1
```
The interesting part above is the "sda: sda1" which indicates which device ( $\text{sdal}$ ) that the USB memory stick is assigned to.

To be able to access the memory stick it must first be mounted:

```
# mkdir /mnt/usb
# mount /dev/sda1 /mnt/usb
```
The memory stick is now available in the /mnt/usb directory on the file system:

```
# ls /mnt/usb/
core-image-base-imx6sxea-com.rootfs.ext3
core-image-base-imx6sxea-com.rootfs.tar.bz2
imx6sxea-com-kit.dtb
u-boot-imx6sxea-com.img
zImage-imx6sxea-com
```
If the mmc partition has been mounted as described in section [6.2 a](#page-47-0)bove then files can be copied from the directory to the mmc partition like this:

# cp /mnt/usb/imx6sxea-com-kit.dtb /mnt/mmc/

Make sure to unmount the mmc after completing the copying.

Before physically removing the memory stick from the COM Carrier Board, it should be unmounted to make sure that all pending write operations are committed to prevent data loss:

# umount /mnt/usb